**QLARITY-BASED TERMINAL HARDWARE USER'S MANUAL REVISION 2.40**

**QSI CORPORATION 2212 South West Temple #50 Salt Lake City, Utah 84115-2648 USA**

# **Phone 801-466-8770 Fax 801-466-8792 Email info@qsicorp.com Web www.qsicorp.com**

Manual 0058-02 6345E1 - Printed in USA

© Copyright QSI Corporation 2006

QSI reserves the right to modify this manual and/or the product(s) it describes without notice. In no event shall QSI be liable for incidental or consequential damages, or for the infringement of any patent rights or third party rights, due to the use of its products.

QTERM-G70, QTERM-G75, QTERM-G55, QTERM-Z60, QTERM, G70, G75, G55, Z60, Qlarity and Qlarity Foundry are trademarks of QSI Corporation. Microsoft, Windows, Windows NT, Windows 2000 and their respective logos are registered trademarks of Microsoft Corporation in the United States and other countries.

# **FOREWORD**

The QTERM-G70™, QTERM-G75™, QTERM-G55™ and QTERM-Z60™ terminals are graphic terminals with objectbased programming. They feature a robust list of industrial grade hardware features and options.

- **[Chapter 1](#page-8-0) [QTERM-G70 Terminal.](#page-8-1)** This chapter describes the QTERM-G70 terminal, including the standard and optional ports available, major components and instructions for installing the terminal.
- **[Chapter 2](#page-18-0) [QTERM-G75 Terminal.](#page-18-1)** This chapter describes the QTERM-G75 terminal, including the standard and optional ports available, major components and instructions for installing the terminal.
- **[Chapter 3](#page-26-0) [QTERM-G55 Terminal.](#page-26-1)** This chapter describes the QTERM-G55 terminal, including the standard and optional ports available, major components and instructions for installing the terminal.
- **[Chapter 4](#page-36-0) [QTERM-Z60 Terminal.](#page-36-1)** This chapter describes the QTERM-Z60 terminal, including the standard ports, major components and instructions for installing the terminal.
- **[Chapter 5](#page-42-0) [Power On Setup.](#page-42-1)** This chapter provides instructions for starting and using the Power On Setup utility to set up or change the operational settings of the terminals.

# **MANUAL CONVENTIONS**

The following conventions are used to identify selections in this manual.

When instructed to press a specific *touch* key, it is shown in a bold, sans serif typeface surrounded by square brackets: **[Enter]**

When instructed to press a specific *keyboard* key, it is shown in a bold, sans serif typeface surrounded by angle brackets: <**Enter**>

# **CONTENTS**

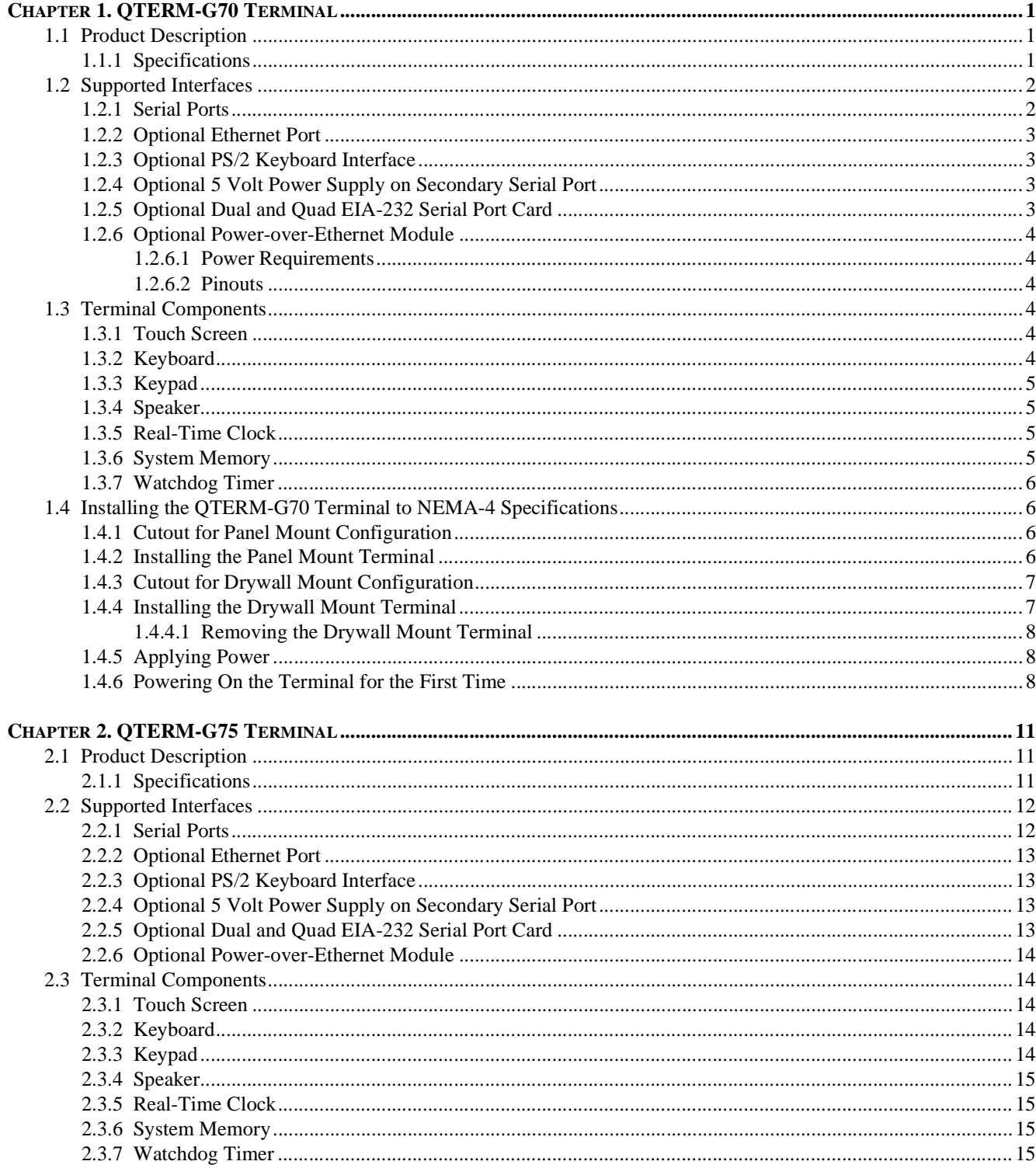

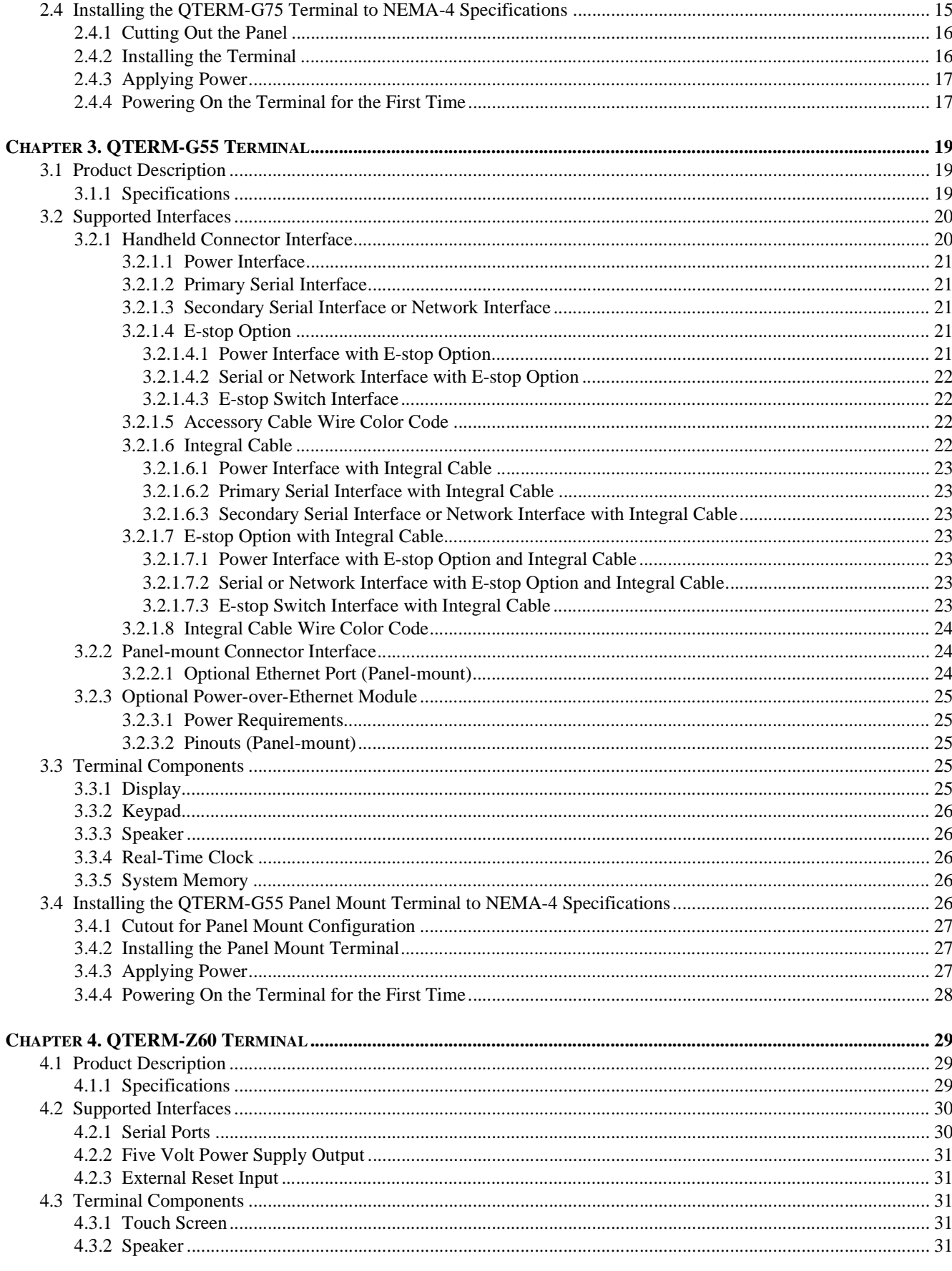

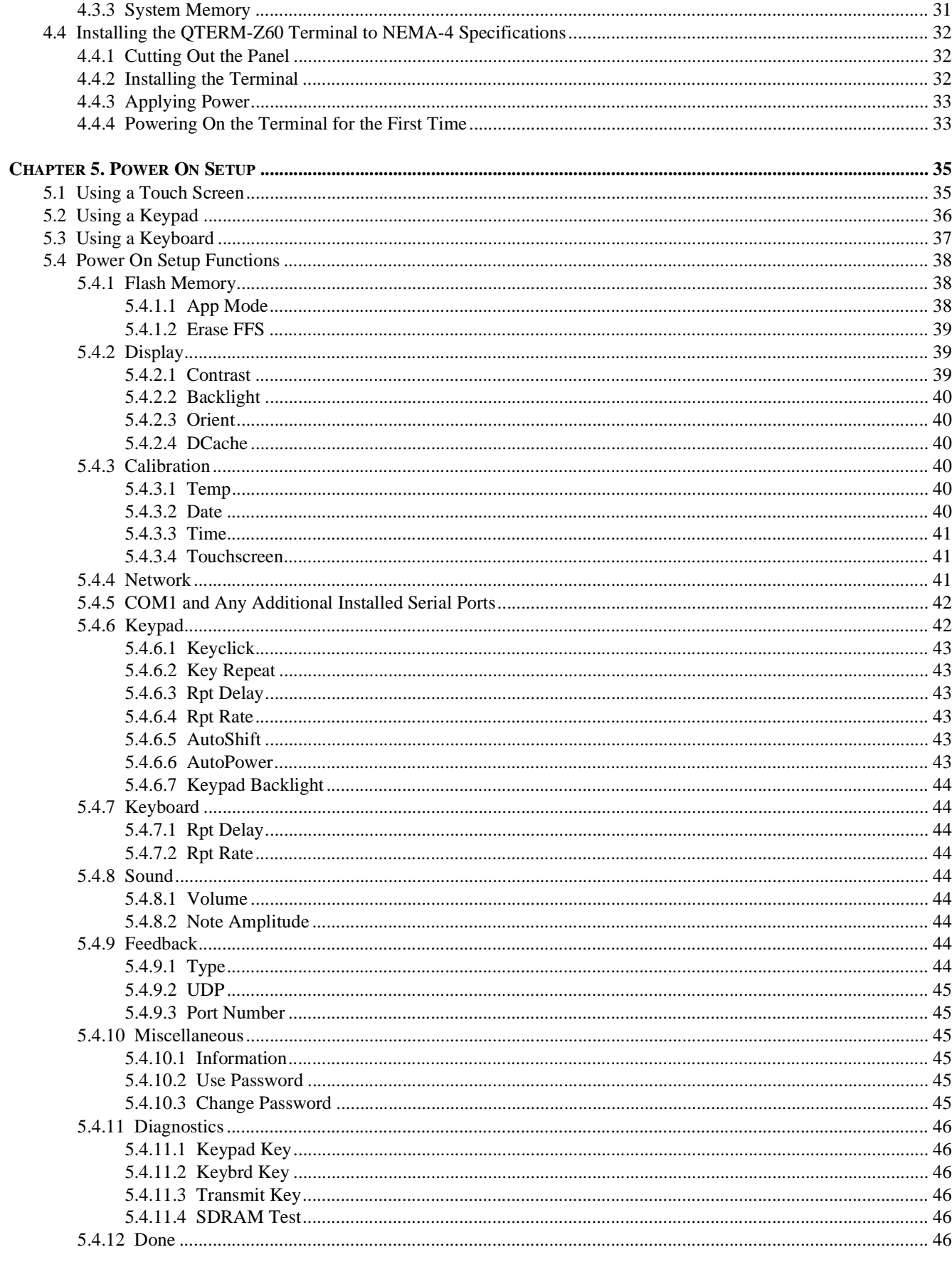

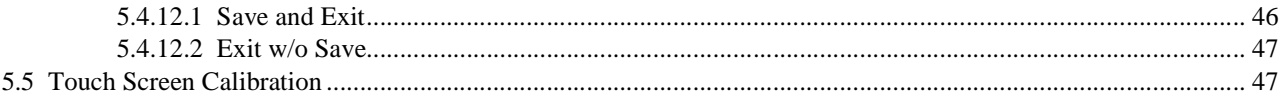

# <span id="page-8-0"></span>**CHAPTER 1**

# <span id="page-8-1"></span>**QTERM-G70 TERMINAL**

# <span id="page-8-3"></span><span id="page-8-2"></span>**1.1 Product Description**

The QTERM-G70™ terminal is an Ethernet-enabled graphic terminal with object-based programming. It features a robust list of industrial grade hardware features and options.

The QTERM-G70 features a QVGA, 320x240 pixel, LCD display available in STN color (256 colors) or optional grayscale (16 shades) or active-matrix TFT (256 colors). It uses a cold-cathode fluorescent backlight (CCFL). The CCFL provides high contrast and easy readability and is replaceable. On STN and grayscale units, the contrast is software-controlled and compensated for temperature.

The analog-resistive touch screen covers the full viewable area of the display as well as the pre-labeled legend underlay on each side of the display.

The QTERM-G70 comes equipped with one serial port using an EIA-232, EIA-422, or EIA-485 interface. A second serial port, an Ethernet port, and a PS/2 keyboard port are available as options.

Possible input devices include the touch screen and attachable keyboard (with an optional PS/2 connector). Custom configurations of the QTERM-G70 can also support an external keypad, a dual EIA-232 full serial port card or a quad EIA-232 full serial port card (contact QSI Corporation for details). A speaker, which has programmable pitch and duration, comes standard, as does a battery-backed realtime clock. Other options include: an audio decoder for playing audio wave files, a hardware watchdog timer and a 5 V/100 mA output from the auxiliary serial port to power external devices.

The QTERM-G70 terminal stores the firmware and the user application in a compressed format in flash memory and then transfers them to RAM memory when the terminal is powered on. The terminal is equipped with four megabytes of flash memory and sixteen megabytes of RAM memory.

The outer legend can be customized with your logo/name or graphics. The inner legend underlay around the display can be customized with your touch keys and graphics.

The QTERM-G70 terminal requires a DC power source in a range of 8 to 26 V dc. This power is supplied via the main DB9 serial connector. Other options for supplying power to the QTERM-G70 are PoE (Power-over-Ethernet) and five volts from a well-regulated power supply via the main DB9 serial connector. Please contact QSI for more information about this option. The five volt power supply input option is only available on terminals with the TFT display option.

#### <span id="page-8-4"></span>**1.1.1 Specifications**

The following tables contain the technical specifications for the QTERM-G70.

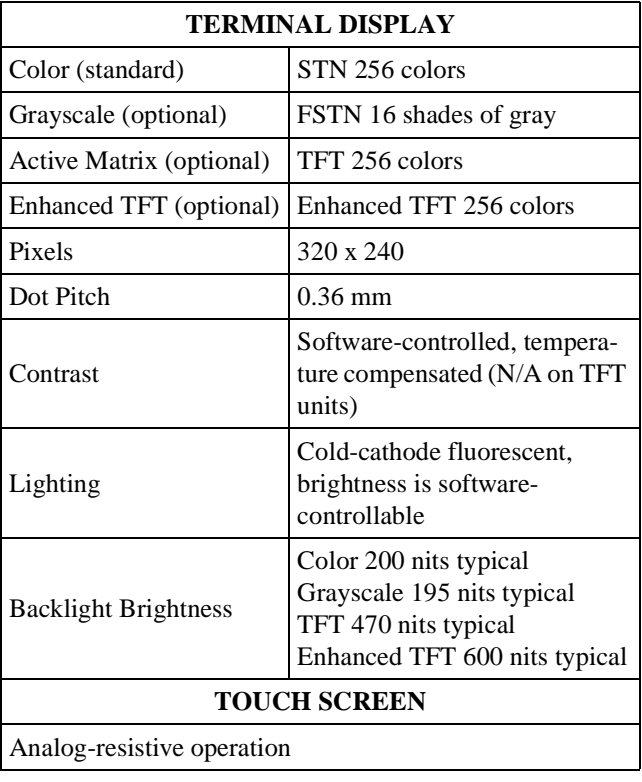

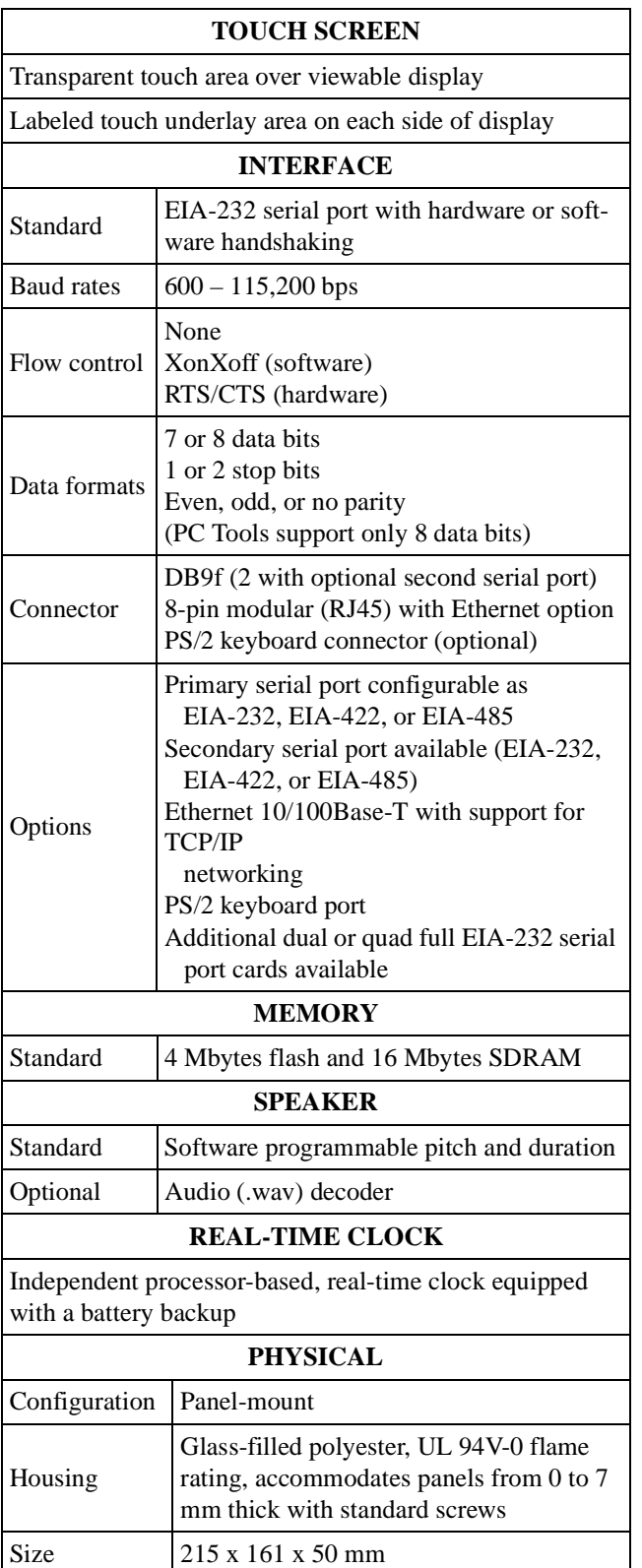

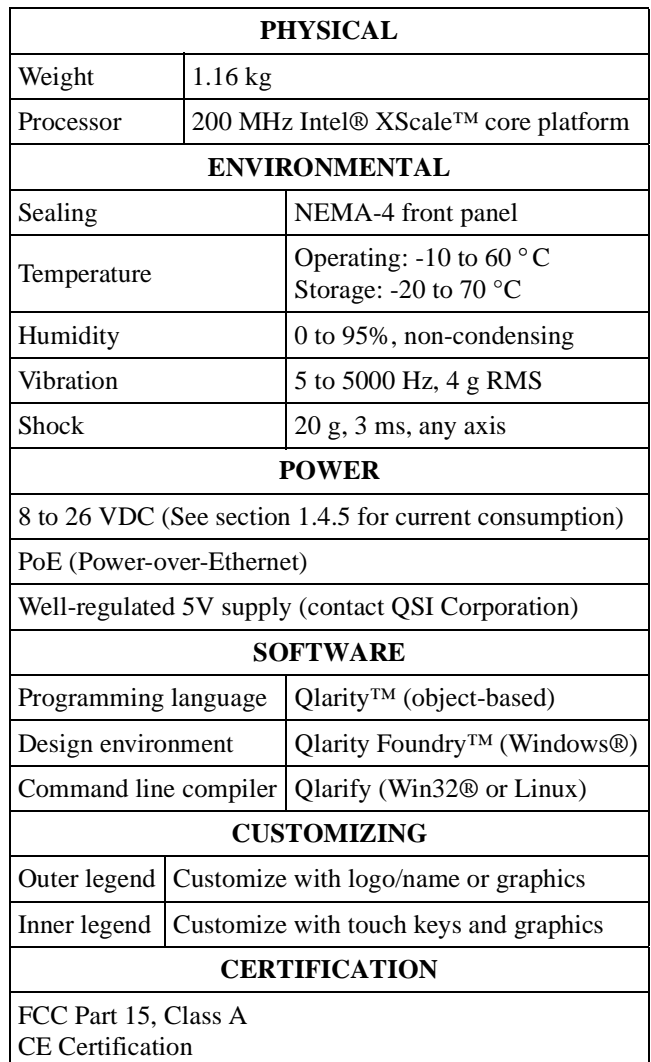

# <span id="page-9-0"></span>**1.2 Supported Interfaces**

# <span id="page-9-1"></span>**1.2.1 Serial Ports**

The QTERM-G70 comes standard with one serial port with DB9f connector. The serial port interface can be EIA-232, EIA-422, or EIA-485. A second serial port is available as an option, as well as two or four additional full EIA-232 serial ports are also optional.

# **NOTE: The primary and auxiliary serial ports are wired as Data Communications Equipment (DCE).**

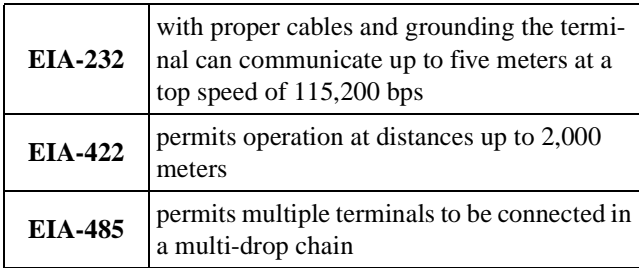

The figure below shows the serial connector's orientation.

# $5 \rightleftharpoons 1$ 9  $\sim$  6

Female DB9 Connector (Back of unit)

The following table shows the pinouts for each type of serial interface.

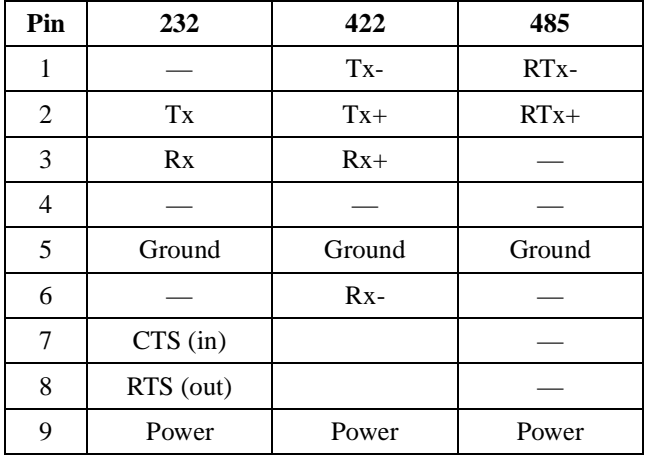

Power is supplied to the terminal through pin 9 and ground is supplied through pin 5 of the primary serial port connector.

# <span id="page-10-0"></span>**1.2.2 Optional Ethernet Port**

The optional Ethernet port has a standard 10/100Base-T interface with an 8-pin (RJ-45) modular jack connector and uses TCP/IP protocol.

The connector orientation and pinout table are shown in the following table.

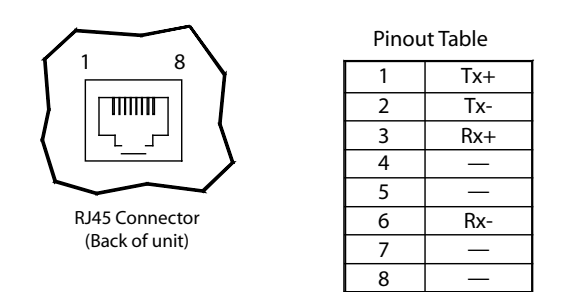

# <span id="page-10-1"></span>**1.2.3 Optional PS/2 Keyboard Interface**

The optional PS/2 port can be used to connect a standard PS/2 keyboard to the QTERM-G70 terminal. The connector orientation and pinout table are shown below.

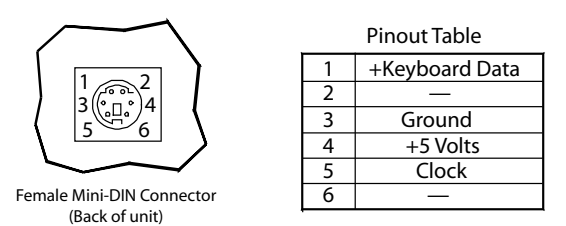

# **NOTE: PS/2 keyboard interface is not available in the terminals with the PoE option.**

# <span id="page-10-2"></span>**1.2.4 Optional 5 Volt Power Supply on Secondary Serial Port**

The secondary serial port interface (if included) can optionally be configured to provide a 5 volt DC power supply. The supply can provide up to 100 mA current to a serial peripheral device (such as a barcode reader) connected to COM2. The 5 volt supply is provided on pin 9 and returns to ground on pin 5.

# <span id="page-10-3"></span>**1.2.5 Optional Dual and Quad EIA-232 Serial Port Card**

An additional two or four EIA-232 serial ports can be added to the QTERM-G70. **These serial ports have all necessary signals for EIA-232 serial communications and are wired as Data Terminal Equipment (DTE).**

The additional serial port option will add approximately 10 mA to the total current draw of the terminal plus 15 mA per connected serial cable.

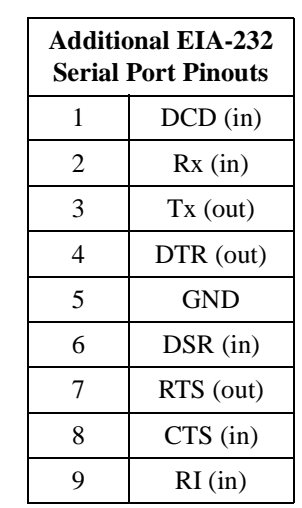

The following table shows the pinouts for the additional serial port option.

## <span id="page-11-0"></span>**1.2.6 Optional Power-over-Ethernet Module**

The optional Power-over-Ethernet module allows the user to provide power and communications to the QTERM-G70. The power can be provided from an IEEE 802.3af compliant hub or switch as well as from a standard power supply.

#### <span id="page-11-1"></span>**1.2.6.1 Power Requirements**

The optimal power supplied to the QTERM-G70 through the PoE port is 48 V dc, although the unit will operate with a power input as low as 36 V dc, or as high as 57 V dc (see IEEE 802.3af specification). The power required to operate the terminal without any additional options is listed below.

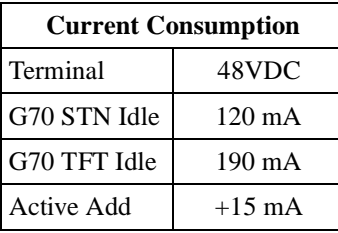

## <span id="page-11-2"></span>**1.2.6.2 Pinouts**

In accordance with the PoE standard (IEEE 802.3af), the PoE port is insensitive to polarity of the power supply and can receive power in either mode A (superimposed on the transmit and receive twisted pair conductors) or mode B (using the additional twisted pair conductors). This yields four possible ways to apply power to the PoE port as shown in the following table. The table also shows the conductor assignment for the transmit and receive lines as reference.

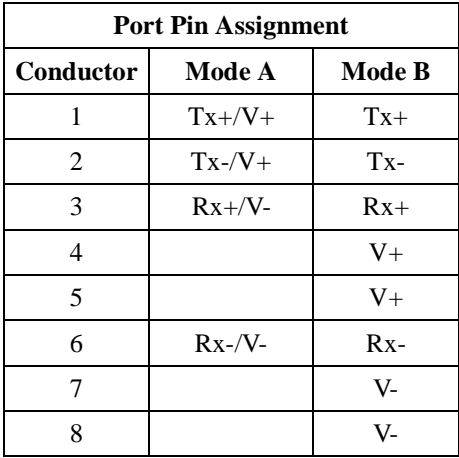

# <span id="page-11-3"></span>**1.3 Terminal Components**

# <span id="page-11-4"></span>**1.3.1 Touch Screen**

The QTERM-G70 touch screen provides user input through any number of touch keys located on or around the display. The standard key legend shown in the figure below provides areas for five soft keys down each side of the display. A custom legend underlay can be ordered to personalize the terminal for your application.

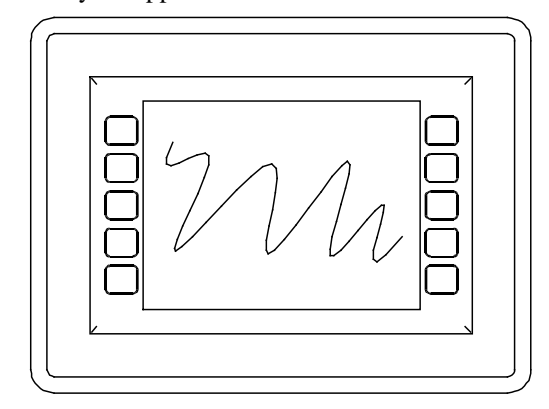

Touch keys can also be defined in your user applications at any location on or around the display. Touch keys may be any size.

# <span id="page-11-5"></span>**1.3.2 Keyboard**

Using the optional PS/2 port, a standard PC keyboard may be used in addition to, or in place of, the touch screen. Power On Setup, the terminal setup utility, recognizes both touch keys and keyboard keys.

## <span id="page-12-0"></span>**1.3.3 Keypad**

The QTERM-G70 terminal can optionally include electronics for attaching an external keypad with up to 8 columns by 8 rows and up to 6 keypad LEDs. Contact QSI Corporation for more information.

The keypad option will add 10 mA to the total current draw of the terminal plus the current driven out the LED outputs pins. The LED outputs are five-volt open-collector signals with a 1000 Ohm series resistor. This results in an approximate maximum output current drive of 5 mA on those pins. There are two connectors on the keypad module to facilitate connecting different sized keypads. The pinouts for those connectors are as follows:

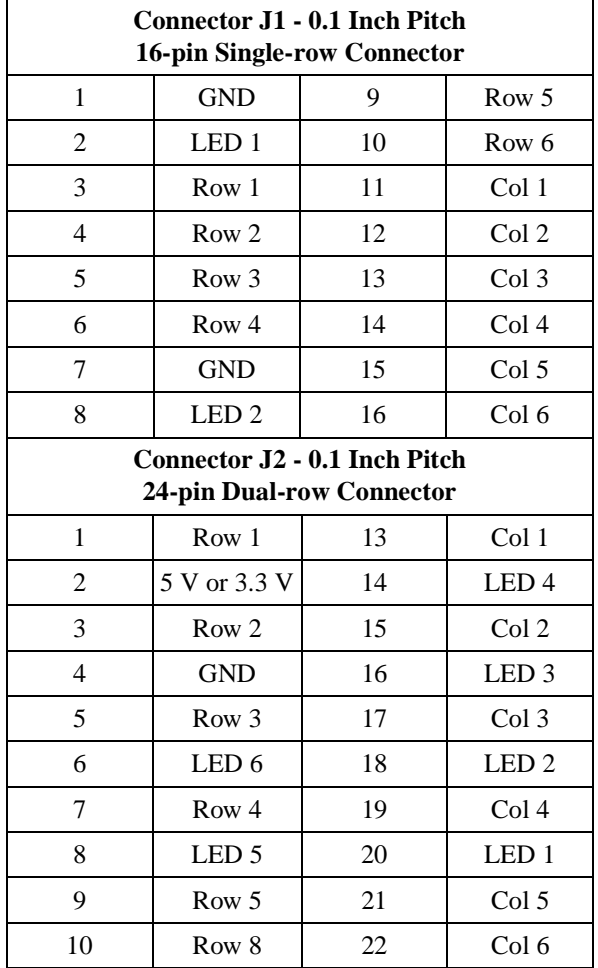

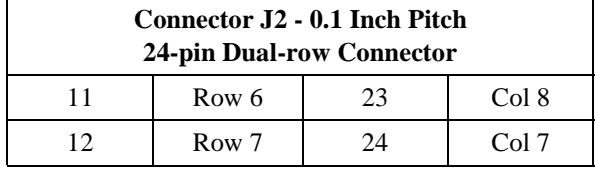

#### <span id="page-12-1"></span>**1.3.4 Speaker**

A speaker is built into the QTERM-G70 terminal and faces to the back of the unit. Audio can be linked to events or actions (e.g., screen press, timer, etc.). Pitch and duration of a sound are controlled by API functions called from the user application. Refer to "Controlling the Speaker" section in the *Qlarity-based Terminal Programmer's Reference Manual*.

Optionally, an audio (.wav) decoder can be added to the QTERM-G70 to allow the speaker to play audio files. The audio decoder supports wave files meeting the following criteria:

- Sample rate of 8 kHz, 11.025 kHz, 16 kHz or 22.050 kHz
- Resolution of 8 or 16 bits per sample.

The audio decoder circuit amplifies the signal to 0.5 W rms at the speaker.

# <span id="page-12-2"></span>**1.3.5 Real-Time Clock**

The QTERM-G70 terminal is equipped with a batterybacked, real-time clock. The real-time clock can be used to time/date stamp messages or for timed polling and program execution.

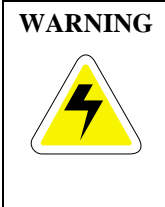

**WARNING** There may be danger of leakage if the battery is incorrectly replaced, creating a potential health hazard. Replace the battery only with the same (Duracell CR1220) or equivalent type recommended by the manufacturer. Dispose of used batteries according to the manufacturer's instructions.

#### <span id="page-12-3"></span>**1.3.6 System Memory**

The QTERM-G70 terminal stores the firmware and user applications in a compressed format in flash memory and then transfers them to RAM memory when the terminal is powered on. Four megabytes of flash memory and sixteen megabytes of RAM memory are standard.

For information on using resources efficiently to conserve memory when creating a user application, refer to "Edit Resources" section in the *Qlarity Foundry User's Manual*.

For information on downloading new firmware, downloading a user application, and determining the size of a user application, refer to the *Qlarity Foundry User's Manual*.

# <span id="page-13-0"></span>**1.3.7 Watchdog Timer**

A watchdog timer can be optionally added to enforce proper operation of the QTERM-G70. The watchdog timer will reset the terminal if there is a problem that causes the firmware to lock up. This does not apply to software deadlocks in the Qlarity code. If that is required, then the Qlarity watchdog timer should be used, using the WatchdogEnable and WatchdogReset APIs.

# <span id="page-13-1"></span>**1.4 Installing the QTERM-G70 Terminal to NEMA-4 Specifications**

A QTERM-G70 terminal uses a rugged, glass-filled polyester (UL 94V-0) case designed to mount into a panel or drywall. When properly installed in a NEMA-4 rated panel, the QTERM-G70 meets all NEMA-4 specifications including hose-down, icing, and salt spray.

A QTERM-G70 terminal can be installed in either a landscape or portrait orientation. When installing a terminal, you generally take the following steps.

- Decide whether you want to mount and use the terminal in a portrait or landscape orientation. "Portrait" means that the longest dimension is vertical; "landscape" means that the longest dimension is horizontal.
- Cut a hole in the panel or drywall. See [section 1.4.1,](#page-13-2) ["Cutout for Panel Mount Configuration"](#page-13-2) or [section 1.4.3,](#page-14-0) ["Cutout for Drywall Mount Configuration"](#page-14-0) for specifications.
- Install the QTERM-G70 terminal in the panel or drywall. See [section 1.4.2, "Installing the Panel Mount Terminal"](#page-13-3) or [section 1.4.4, "Installing the Drywall Mount Termi](#page-14-1)[nal"](#page-14-1) for instructions.
- Connect cables to the terminal. Verify that the thumb screws are tight or the locks snapped into place for each cable used.

Apply DC power to the QTERM-G70 terminal See [section 1.4.5, "Applying Power"](#page-15-1) for information.

### <span id="page-13-2"></span>**1.4.1 Cutout for Panel Mount Configuration**

The QTERM-G70 terminal can be mounted in panels from 0 to 7 mm thick. No screw holes need to be drilled to install the terminal in the panel.

Make a rectangular hole in the panel using the following dimensions.

#### **Landscape:**

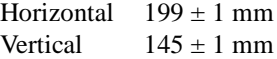

#### **Portrait:**

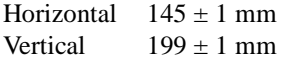

Following is a diagram of the landscape cutout:

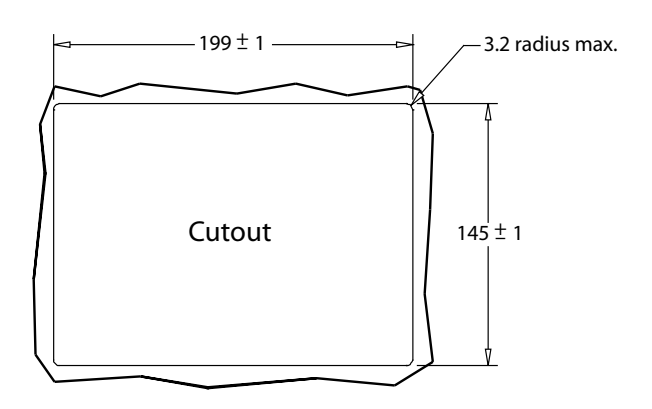

File any rough edges smooth, especially on the face of the panel.

#### <span id="page-13-3"></span>**1.4.2 Installing the Panel Mount Terminal**

# **NOTE: Use of an anti-static strap is recommended when performing installation and maintenance.**

Take the following steps to install the terminal. Refer to the illustrations on the next page.

- 1. Verify that the panel surface around the cutout is clean and free of rough edges. A gasket built into the terminal will seal against this surface. Dirt or imperfections on the panel may prevent a proper seal.
- 2. Place the terminal into the panel cutout and verify that the terminal is oriented correctly. The touch screen legend may indicate the orientation. If not, you can deter-

mine which side should be at the top by the position of the serial port on the back panel as follows:

**Landscape**: when looking at the front of the unit, the back panel serial port(s) should be on the bottom of the terminal.

**Portrait**: when looking at the front of the unit, the back panel serial port(s) should be on the left side of the terminal.

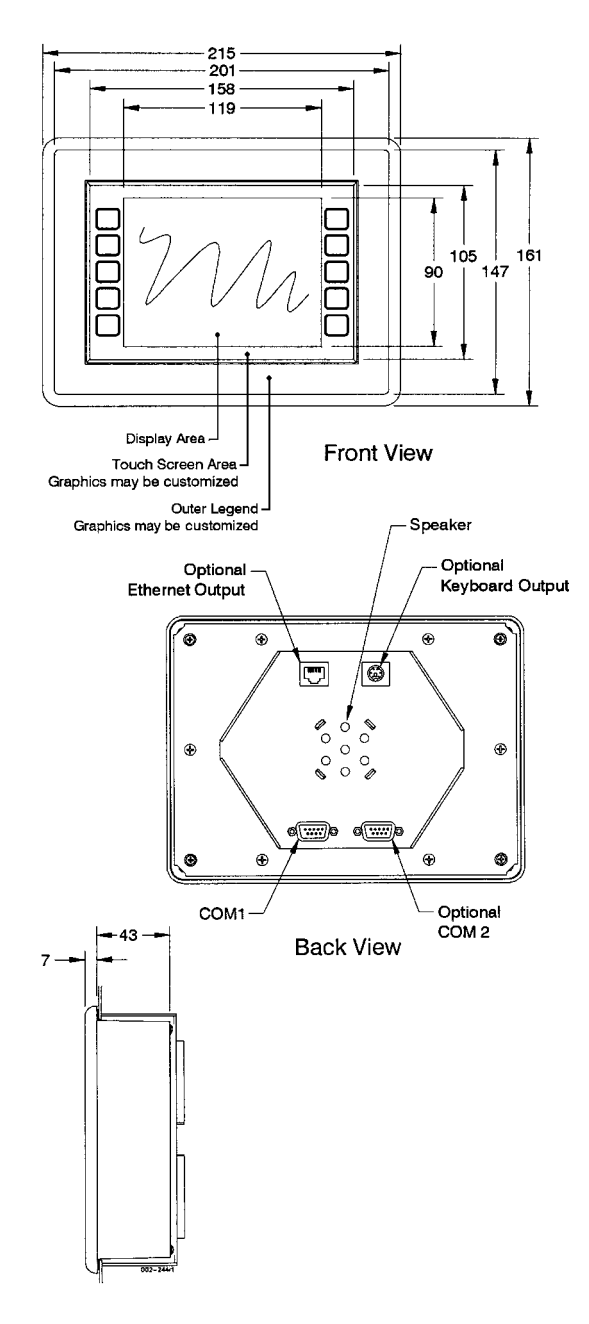

**Right Side View** 

- 3. On the back of the panel, place the terminal mounting bracket against the back of the terminal, and align it with the back panel.
- 4. Fasten the six screws (supplied with the terminal).

#### <span id="page-14-0"></span>**1.4.3 Cutout for Drywall Mount Configuration**

The QTERM-G70 terminal with the drywall mount configuration will accommodate drywall thicknesses of 7 mm to 18 mm. The panel may be cut by using the template supplied with the unit or by using the dimensions given below. To use the template, simply identify where the unit is to be placed on the wall and tape the template up into position. Next cut along the indicated line. The cutout dimensions with appropriate tolerances are as follows:

#### **Landscape:**

Horizontal  $199 \pm 1$  mm Vertical  $145 \pm 1$  mm

#### **Portrait:**

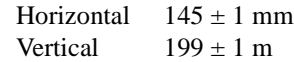

**NOTE: Care must be taken to not to make the cutout oversize.**

#### <span id="page-14-1"></span>**1.4.4 Installing the Drywall Mount Terminal**

**NOTE: Use of an anti-static strap is recommended when performing installation and maintenance.**

Take the following steps to install the terminal. Refer to the illustration below.

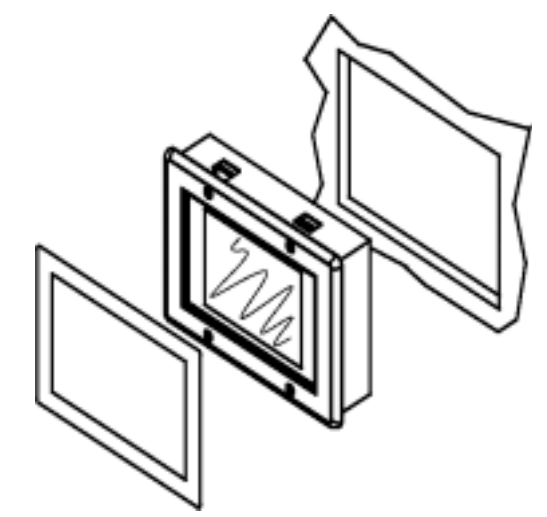

1. Verify that the unit is in the correct orientation. The touchscreen legend may indicate the orientation. If not, the top side may be identified by the position of the serial port(s) on the back panel as follows:

**Landscape**: when looking at the front of the unit, the back panel serial port(s) should be on the bottom of the terminal.

**Portrait**: when looking at the front of the unit, the back panel serial port(s) should be on the left side of the terminal.

- 2. Connect all necessary cables to their correct places on the back panel.
- 3. Insert the terminal into the cutout in the wall. If the unit will not fit into the opening, check to make sure that the cam locks on the top and bottom are not protruding from the case.
- 4. Tighten all four screws on the front panel until the unit seats firmly in the cutout. The screws should be tightened approximately 2-3 full turns after a slight resistance is felt.

## **NOTE: Do not over tighten the screws**

Doing so will damage the cam locks and the unit will no longer mount securely into the wall.

5. Using the supplied legend, remove the adhesive back and install on the front of the unit over the top of the four screws as indicated in the figure.

#### <span id="page-15-0"></span>**1.4.4.1 Removing the Drywall Mount Terminal**

Removal of the G70 terminal requires the replacement of the outer legend. Replacements may be ordered from QSI.

- 1. Remove the outer legend on the front of the unit to expose the four mounting screws.
- 2. Turn the screws counterclockwise until they begin to back out of the unit.
- 3. Gently pull the terminal from the wall cutout.

# <span id="page-15-1"></span>**1.4.5 Applying Power**

Power is supplied to the QTERM-G70 terminal via the primary serial port connector. Refer to [section 1.2.1, "Serial](#page-9-1) [Ports"](#page-9-1) for the pin assignments for power and ground. DC power must be in the range of 8 to 26 volts (the current will vary depending on the input voltage; see table below

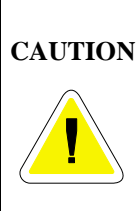

QTERM-G70 power must come from an SELV (Safety Extra Low Voltage) power source and should have a current limit on its output of 5 Amperes. It must provide a minimum of 8 volts DC power and be limited to a maximum of 26 volts DC. Limiting may be inherent to the supply or may be provided by supplementary overcurrent devices. If the QTERM-G70 does not respond or exhibits abnormal behavior on power up, disconnect power and contact QSI for technical support.

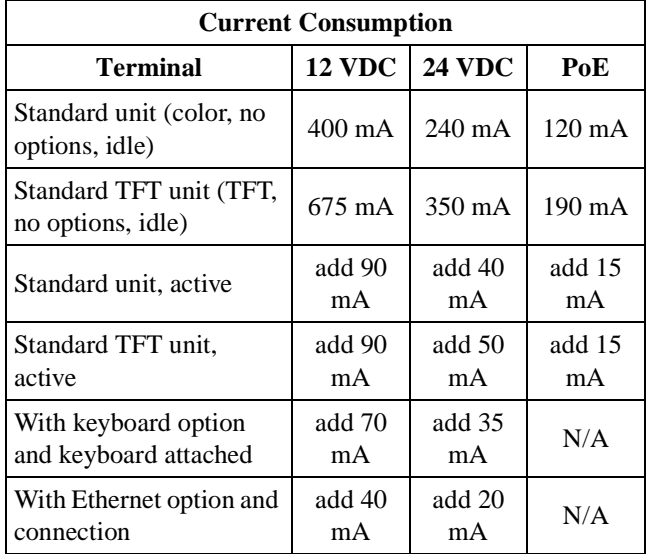

#### <span id="page-15-2"></span>**1.4.6 Powering On the Terminal for the First Time**

When you connect power to the QTERM-G70 terminal, it automatically loads the application saved in flash memory into RAM memory and displays the application. If no application is present, the terminal display may be blank but the backlighting verifies it is powered on.

When you power on the terminal for the first time, a demo program (or a special application custom designed for your company) loads. The demo program will help you verify that the terminal is operating properly. Follow the on-screen prompts or any documentation accompanying the program to guide you through tests or demonstrations designed to verify terminal operation.

Once you have verified that the terminal is functioning properly, refer to [Chapter 5, "Power On Setup"](#page-42-2) for information on configuring your terminal. The Power On Setup utility includes functions to do the following:

- Change orientation of the terminal (portrait or landscape)
- Download a new user application to the terminal
- Select the application mode
- Set up communications settings for the terminal
- Adjust display contrast or backlight
- Enter network (Ethernet) settings
- Enter/change password (if used)
- Set the real time clock

# <span id="page-18-0"></span>**CHAPTER 2**

# <span id="page-18-1"></span>**QTERM-G75 TERMINAL**

# <span id="page-18-3"></span><span id="page-18-2"></span>**2.1 Product Description**

The QTERM-G75™ terminal is a large display Ethernetenabled graphic terminal with object-based programming. It features a robust list of industrial grade hardware features and options.

The QTERM-G75 features a VGA, 640x480 pixel, activematrix TFT LCD display (256 colors). It uses a dual lamp cold-cathode fluorescent backlight (CCFL). The CCFL provides high contrast and easy readability and is replaceable.

The analog-resistive touch screen covers the full viewable area of the display as well as the pre-labeled legend underlay on each side of the display.

The QTERM-G75 comes equipped with one serial port using an EIA-232, EIA-422, or EIA-485 interface. A second serial port, an Ethernet port, and a PS/2 keyboard port are available as options.

Possible input devices include the touch screen and attachable keyboard (with an optional PS/2 connector). Custom configurations of the QTERM-G75 can also support an external keypad, a dual EIA-232 full serial port card or a quad EIA-232 full serial port card (contact QSI Corporation for details). A speaker, which has programmable pitch and duration, comes standard, as does a battery-backed realtime clock. Other options include: an audio decoder for playing audio wave files, a hardware watchdog timer and a 5 V/100 mA output from the auxiliary serial port to power external devices.

The QTERM-G75 terminal stores the firmware and the user application in a compressed format in flash memory and then transfers them to RAM memory when the terminal is powered on. The terminal is equipped with eight megabytes of flash memory and 32 megabytes of RAM memory. The Power-over-Ethernet units is equipped with four megabytes of flash memory and sixteen megabytes of RAM.

The outer legend can be customized with your logo/name or graphics. The inner legend underlay around the display can be customized with your touch keys and graphics.

The QTERM-G75 terminal requires a DC power source in a range of 8 to 26 V dc. This power is supplied via the main DB9 serial connector. Other options for supplying power to the QTERM-G75 are PoE (Power-over-Ethernet) or five volts from a well-regulated power supply via the main DB9 serial connector. Please contact QSI for more information about this option.

## <span id="page-18-4"></span>**2.1.1 Specifications**

The following tables contain the technical specifications for the QTERM-G75

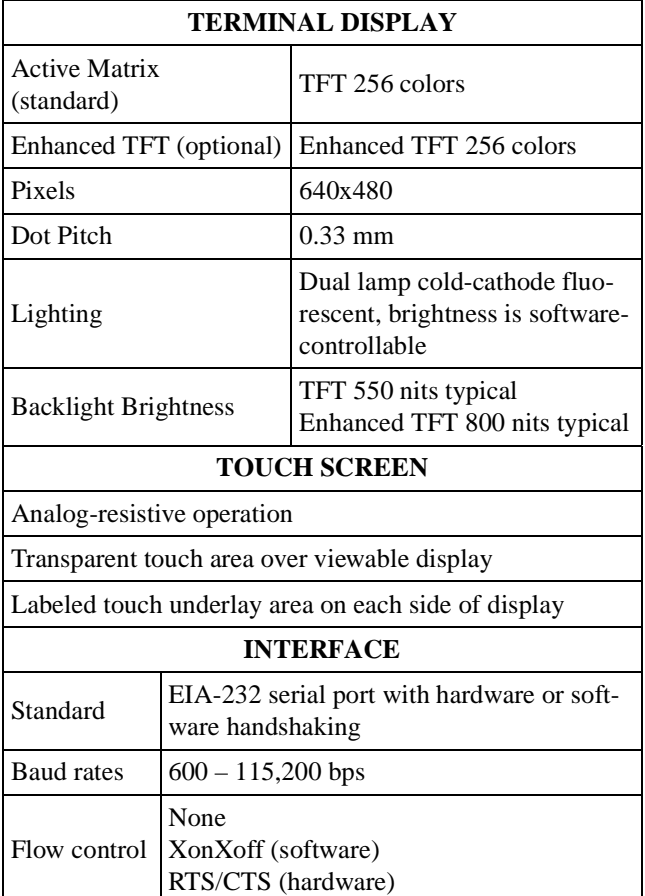

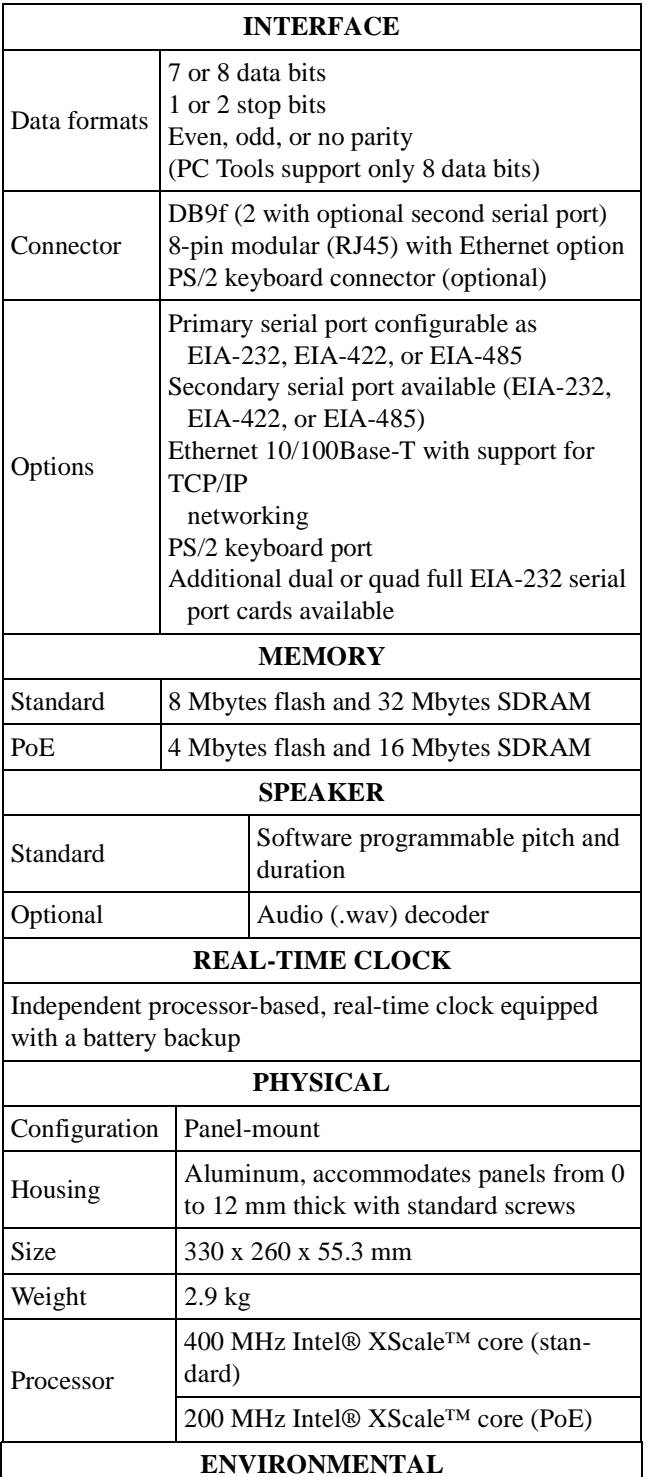

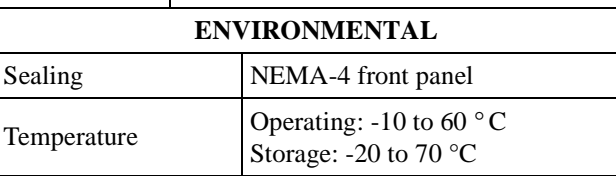

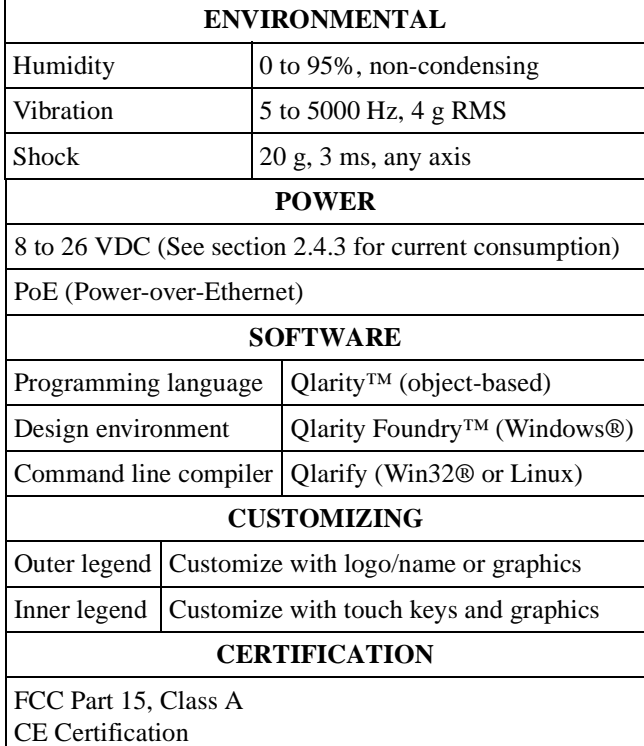

# <span id="page-19-0"></span>**2.2 Supported Interfaces**

# <span id="page-19-1"></span>**2.2.1 Serial Ports**

The QTERM-G75 comes standard with one serial port with DB9f connector. The serial port interface can be EIA-232, EIA-422, or EIA-485. A second serial port is available as an option, as well as two or four additional full EIA-232 serial ports are also optional.

# **NOTE: The primary and auxiliary serial ports are wired as Data Communications Equipment (DCE).**

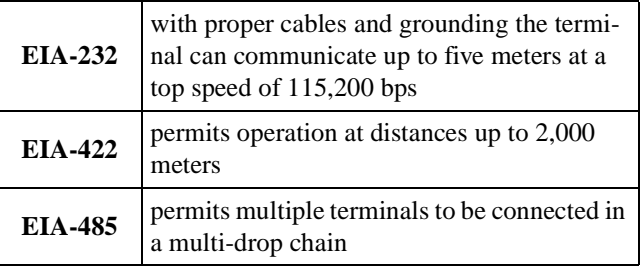

The figure below shows the serial connector's orientation.

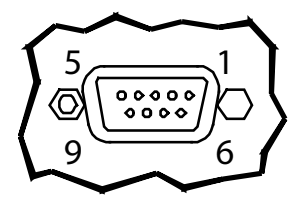

Female DB9 Connector (Back of unit)

The following table shows the pinouts for each type of serial interface.

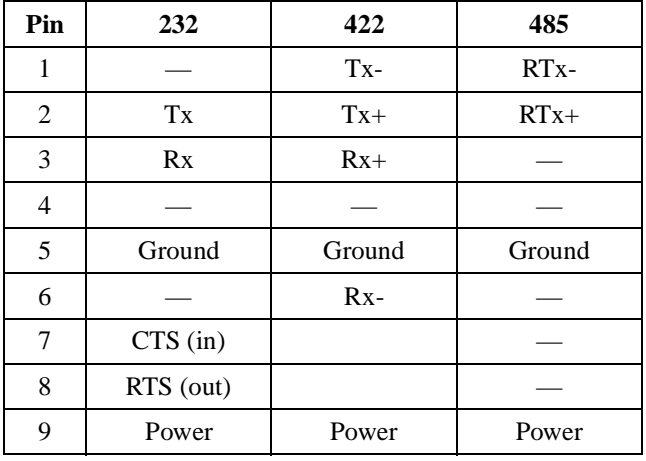

Power is supplied to the terminal through pin 9 and ground is supplied through pin 5 of the primary serial port connector.

#### <span id="page-20-0"></span>**2.2.2 Optional Ethernet Port**

The optional Ethernet port has a standard 10/100Base-T interface with an 8-pin (RJ-45) modular jack connector and uses TCP/IP protocol.

The connector orientation and pinout table are shown in the following table.

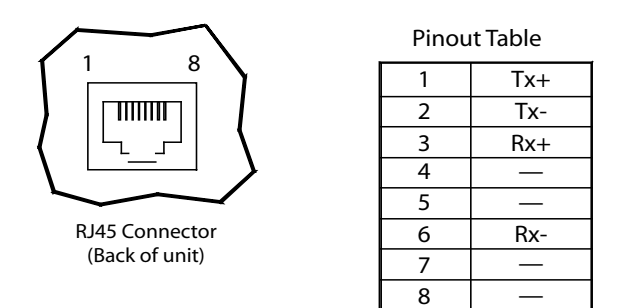

#### <span id="page-20-1"></span>**2.2.3 Optional PS/2 Keyboard Interface**

The optional PS/2 port can be used to connect a standard PS/2 keyboard to the QTERM-G75 terminal. The connector orientation and pinout table are shown in the table that follows.

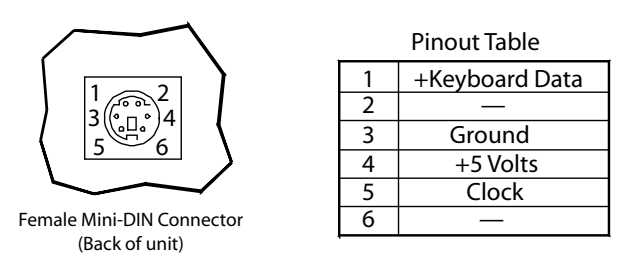

# <span id="page-20-2"></span>**2.2.4 Optional 5 Volt Power Supply on Secondary Serial Port**

The secondary serial port interface (if included) can optionally be configured to provide a 5 volt DC power supply. The supply can provide up to 100 mA current to a serial peripheral device (such as a barcode reader) connected to COM2. The 5 volt supply is provided on pin 9 and returns to ground on pin 5.

# <span id="page-20-3"></span>**2.2.5 Optional Dual and Quad EIA-232 Serial Port Card**

An additional two or four EIA-232 serial ports can be added to the QTERM-G75. **These serial ports have all necessary signals for EIA-232 serial communications and are wired as Data Terminal Equipment (DTE).**

The additional serial port option will add approximately 10 mA to the total current draw of the terminal plus 15 mA per connected serial cable.

**Additional EIA-232 Serial Port Pinouts**  $1$  DCD (in) 2 Rx (in)  $3 \qquad \qquad$  Tx (out) 4 DTR (out)  $5 \quad | \quad$  GND  $6$  DSR (in) 7 RTS (out)  $8 \qquad \qquad$  CTS (in)  $9$  RI (in)

The following table shows the pinouts for the additional serial port option.

## <span id="page-21-0"></span>**2.2.6 Optional Power-over-Ethernet Module**

The optional Power-over-Ethernet module allows the user to provide power and communications to the QTERM-G75. The power can be provided from an IEEE 802.3af compliant hub or switch as well as from a standard power supply.

# <span id="page-21-1"></span>**2.3 Terminal Components**

## <span id="page-21-2"></span>**2.3.1 Touch Screen**

The QTERM-G75 touch screen provides user input through any number of touch keys located on or around the display. The standard key legend shown in the figure below provides areas for five soft keys down each side of the display. A custom legend underlay can be ordered to personalize the terminal for your application.

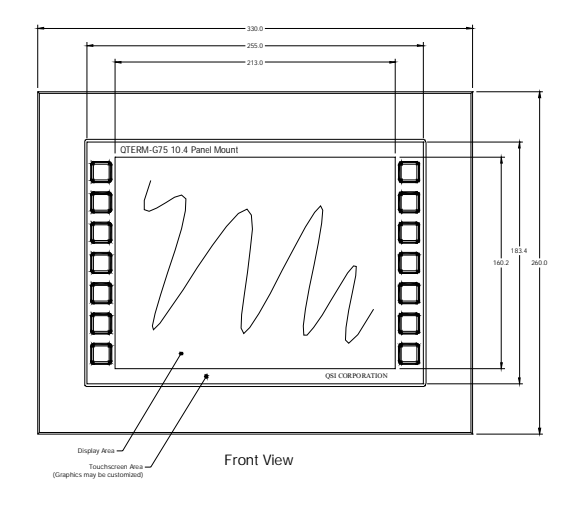

Touch keys can also be defined in your user applications at any location on or around the display. Touch keys may be any size.

# <span id="page-21-3"></span>**2.3.2 Keyboard**

Using the optional PS/2 port, a standard PC keyboard may be used in addition to, or in place of, the touch screen. Power On Setup, the terminal setup utility, recognizes both touch keys and keyboard keys.

## <span id="page-21-4"></span>**2.3.3 Keypad**

The QTERM-G75 terminal can optionally include electronics for attaching an external keypad with up to 8 columns by 8 rows and up to 6 keypad LEDs. Contact QSI Corporation for more information.

The keypad option will add 10 mA to the total current draw of the terminal plus the current driven out the LED outputs pins. The LED outputs are five-volt open-collector signals with a 1000 Ohm series resistor. This results in an approximate maximum output current drive of 5 mA on those pins. There are two connectors on the keypad module to facilitate connecting different sized keypads. The pinouts for those connectors are shown in the following table:

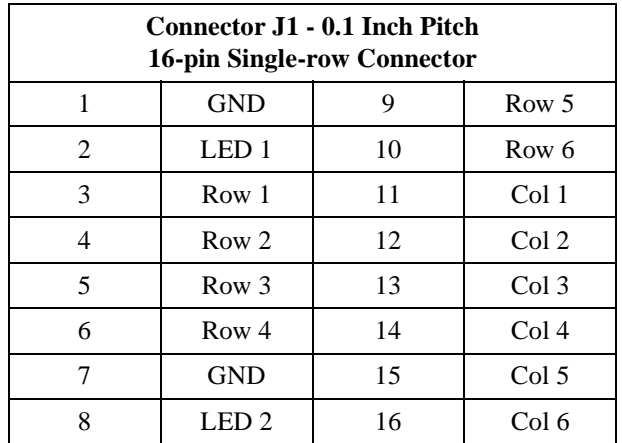

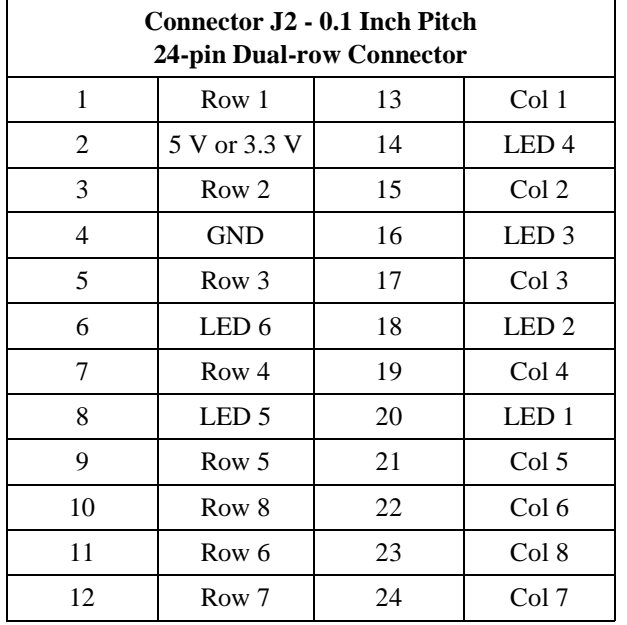

# <span id="page-22-0"></span>**2.3.4 Speaker**

A speaker is built into the QTERM-G75 terminals and faces to the back of the unit. Audio can be linked to events or actions (e.g., screen press, timer, etc.). Pitch and duration of a sound are controlled by API functions called from the user application. Refer to "Controlling the Speaker" section in the *Qlarity-based Terminal Programmer's Reference Manual*.

Optionally, an audio (.wav) decoder can be added to the QTERM-G75 to allow the speaker to play audio files. The audio decoder supports wave files meeting the following criteria:

- Sample rate of 8 kHz, 11.025 kHz, 16 kHz or 22.050 kHz
- Resolution of 8 or 16 bits per sample.

The audio decoder circuit amplifies the signal to 0.5 W rms at the speaker.

# <span id="page-22-1"></span>**2.3.5 Real-Time Clock**

The QTERM-G75 terminal is equipped with a batterybacked, real-time clock. The real-time clock can be used to time/date stamp messages or for timed polling and program execution.

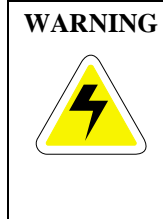

**WARNING** There may be danger of leakage if the battery is incorrectly replaced, creating a potential health hazard. Replace the battery only with the same (Duracell CR1220) or equivalent type recommended by the manufacturer. Dispose of used batteries according to the manufacturer's instructions.

#### <span id="page-22-2"></span>**2.3.6 System Memory**

The QTERM-G75 terminal stores the firmware and user applications in a compressed format in flash memory and then transfers them to RAM memory when the terminal is powered on. Eight megabytes of flash memory and 32 megabytes of RAM memory are included on the standard unit. The PoE unit has four megabytes of flash memory and sixteen megabytes of RAM memory.

For information on using resources efficiently to conserve memory when creating a user application, refer to "Edit Resources" section in the *Qlarity Foundry User's Manual*.

For information on downloading new firmware, downloading a user application, and determining the size of a user application, refer to the *Qlarity Foundry User's Manual*.

### <span id="page-22-3"></span>**2.3.7 Watchdog Timer**

A watchdog timer can be optionally added to enforce proper operation of the QTERM-G75. The watchdog timer will reset the terminal if there is a problem causing the firmware to lock up. This does not apply to software deadlocks in the Qlarity code. If that is required, then the Qlarity watchdog timer should be used, using the WatchdogEnable and WatchdogReset APIs.

# <span id="page-22-4"></span>**2.4 Installing the QTERM-G75 Terminal to NEMA-4 Specifications**

A QTERM-G75 terminal uses a rugged aluminum case designed to mount into a panel. When properly installed in a NEMA-4 rated panel, the QTERM-G75 meets all NEMA-4 specifications including hose-down, icing, and salt spray.

A QTERM-G75 terminal can be installed in either a landscape or portrait orientation. When installing a terminal, you generally take the following steps.

- Decide whether you want to mount and use the terminal in a portrait or landscape orientation. "Portrait" means that the longest dimension is vertical; "landscape" means that the longest dimension is horizontal.
- Cut a hole in the panel and drill the mounting holes. See [section 2.4.1, "Cutting Out the Panel"](#page-23-0) for specifications.
- Install the QTERM-G75 terminal in the panel. See [section 2.4.2, "Installing the Terminal"](#page-23-1) for instructions.
- Connect cables to the terminal. Verify that the thumb screws are tight or the locks snapped into place for each cable used.
- Apply DC power to the QTERM-G75 terminal See [section 2.4.3, "Applying Power"](#page-24-0) for information.

# <span id="page-23-0"></span>**2.4.1 Cutting Out the Panel**

The QTERM-G75 terminal can be mounted in panels from 0 to 12 mm thick. Fourteen screw holes need to be drilled to install the terminal in the panel. The mounting holes should be 4.6 mm in diameter and drilled as shown in the figure below.

Make a rectangular hole in the panel using the following dimensions.

## **Landscape:**

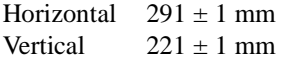

#### **Portrait:**

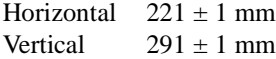

Following is a diagram of the landscape cutout:

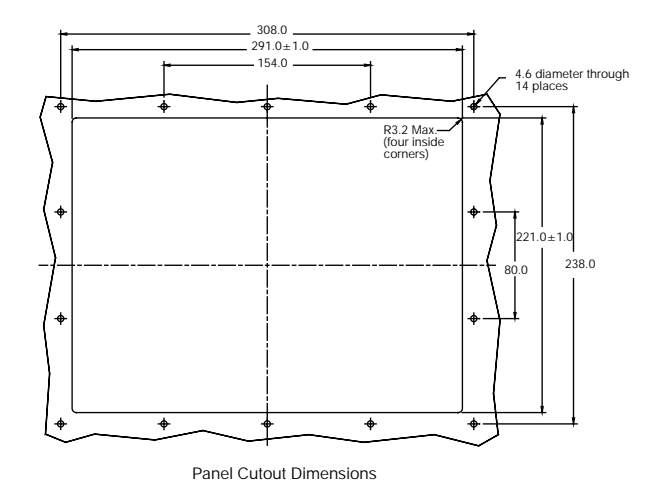

File any rough edges smooth, especially on the face of the panel.

#### <span id="page-23-1"></span>**2.4.2 Installing the Terminal**

Take the following steps to install the terminal. Refer to the illustrations on the next page.

- 1. Verify that the panel surface around the cutout and mounting holes is clean and free of rough edges. A gasket built into the terminal will seal against this surface. Dirt or imperfections on the panel may prevent a proper seal.
- 2. Place the terminal into the panel cutout (inserting the studs into the mounting holes) and verify that the terminal is oriented correctly. The touch screen legend may indicate the orientation. If not, you can determine which side should be at the top by the position of the serial port on the back panel as follows:

**Landscape**: when looking at the front of the unit, the back panel serial port(s) should be near the top of the terminal.

**Portrait**: when looking at the front of the unit, the back panel serial port(s) should be on the right side of the terminal.

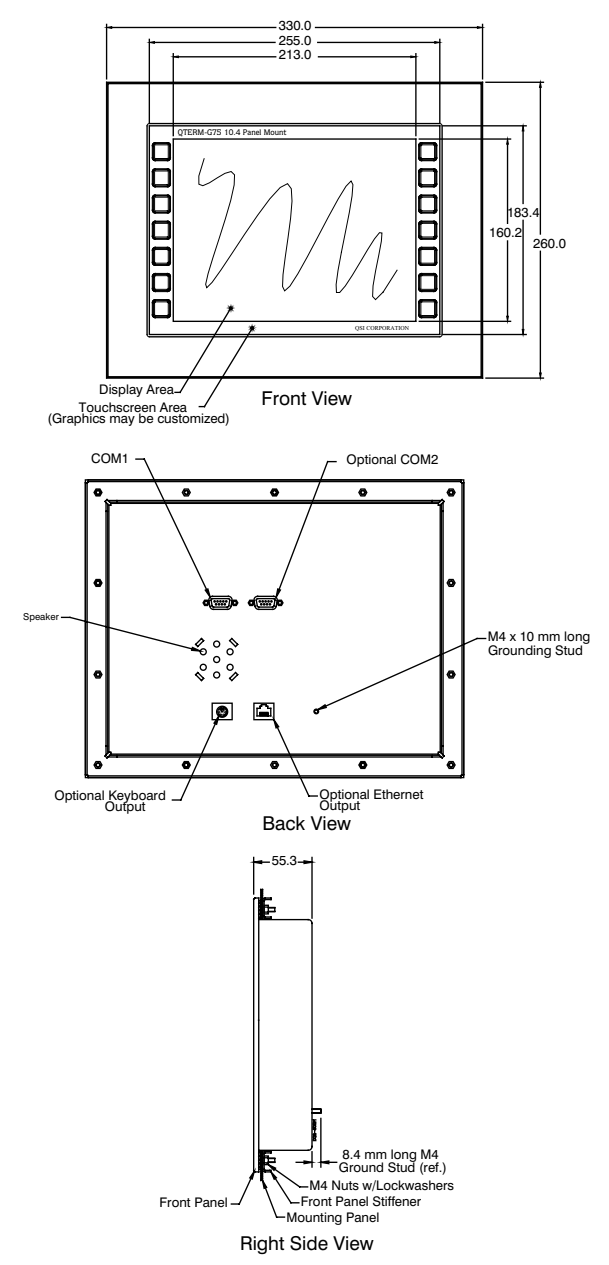

- 3. On the back of the panel, align the terminal mounting bracket holes with the mounting studs and place the bracket against the back of the panel.
- 4. Attachments with lockwashers (supplied with the terminal) onto each of the fourteen mounting studs.

Tighten all nuts to create the seal between the terminal gasket and the panel. Avoid overtightening the nuts.

# <span id="page-24-0"></span>**2.4.3 Applying Power**

Power is supplied to the QTERM-G75 terminal via the primary serial port connector. Refer to [section 2.2.1, "Serial](#page-19-1) [Ports"](#page-19-1) for the pin assignments for power and ground. DC power must be in the range of 8 to 26 volts (the current will vary depending on the input voltage; see table below).

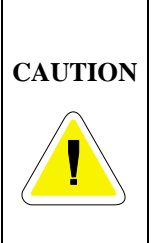

QTERM-G75 power must come from an SELV (Safety Extra Low Voltage) power source and should have a current limit on its output of 5 Amperes. It must provide a minimum of 8 volts DC power and be limited to a maximum of 26 volts DC. Limiting may be inherent to the supply or may be provided by supplementary overcurrent devices. If the QTERM-G75 does not respond or exhibits abnormal behavior on power up, disconnect power and contact QSI for technical support.

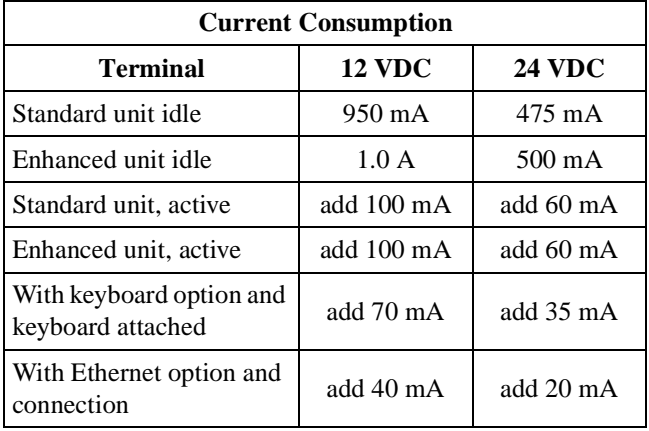

## <span id="page-24-1"></span>**2.4.4 Powering On the Terminal for the First Time**

When you connect power to the QTERM-G75 terminal, it automatically loads the application saved in flash memory into RAM memory and displays the application. If no application is present, the terminal display is blank but the backlighting verifies that it is powered on.

When you power on the terminal for the first time, a demo program (or a special application custom designed for your company) loads. The demo program will help you verify that the terminal is operating properly. Follow the on-screen prompts or any documentation accompanying the program to guide you through tests or demonstrations designed to verify terminal operation.

Once you have verified that the terminal is functioning properly, refer to [Chapter 5, "Power On Setup"](#page-42-2) for information on configuring your terminal. The Power On Setup utility includes functions to do the following:

• Change orientation of the terminal (portrait or landscape)

- Download a new user application to the terminal
- Select the application mode
- Set up communications settings for the terminal
- Adjust display contrast or backlight
- Enter network (Ethernet) settings
- Enter/change password (if used)
- Set the real time clock

# <span id="page-26-0"></span>**CHAPTER 3**

# <span id="page-26-1"></span>**QTERM-G55 TERMINAL**

# <span id="page-26-3"></span><span id="page-26-2"></span>**3.1 Product Description**

The QTERM-G55 is a rugged, handheld or panel-mount Ethernet-enabled graphic terminal with object-based programming. It features a robust list of industrial grade hardware features and options.

The QTERM-G55 features a QVGA, 320x240 pixel, LCD transflective FSTN, grayscale (16 shades) display or optional active-matrix TFT (256 colors) display. Both displays use a light emitting diode (LED) backlight. The LED provides reasonable contrast at low power consumption and easy readability. The FSTN contrast is software-controlled and compensated for temperature. The transflective display provides excellent contrast in sunlight and high ambient light environments.

The QTERM-G55 comes equipped with one serial port using an EIA-232, EIA-422, or EIA-485 interface. A second serial port or an Ethernet or Power-over-Ethernet port are available as options. Units with the emergency stop (Estop) option may be equipped with a single serial port, Ethernet or Power-over-Ethernet.

User input occurs through a rugged 24-key or 40-key membrane keypad with steel snap domes. The top row of keys are commonly used as soft keys to navigate through a set of changing menus at the bottom of the display. The standard keypad comes with four or five LEDs under the soft keys that can be used as status or alarm indicators. Power and shift buttons with LEDs are included on both keypad configurations. The power button puts the terminal into a sleep mode for low power consumption and provides instant-on function with no loss of program state.

The 40-key keypad allows for function / softkeys, eight-way directional control and numeric entry in the unshifted mode and alphanumeric data entry in the shifted mode. Keys can perform alternate functions when the shift key is enabled. Both the power and shift functions can be enabled or disabled in software.

The keypad legend can be customized with your logo/name and custom keys.

The QTERM-G55 terminal stores the firmware and the user application in a compressed format in flash memory and then transfers them to RAM memory when the terminal is powered on. The terminal is equipped with two megabytes of flash memory and sixteen megabytes of RAM memory.

The QTERM-G55 terminal includes a switching power supply with a wide input voltage range of 8 to 32 V dc. Typically, power is supplied through the 12-pin circular connector or integral cable (handheld) or the primary serial port (panel-mount). If the Power-over-Ethernet (PoE) option is selected, power is supplied through the Ethernet cable and your PoE-compliant hub.

## <span id="page-26-4"></span>**3.1.1 Specifications**

The following tables contain the technical specifications for the QTERM-G55.

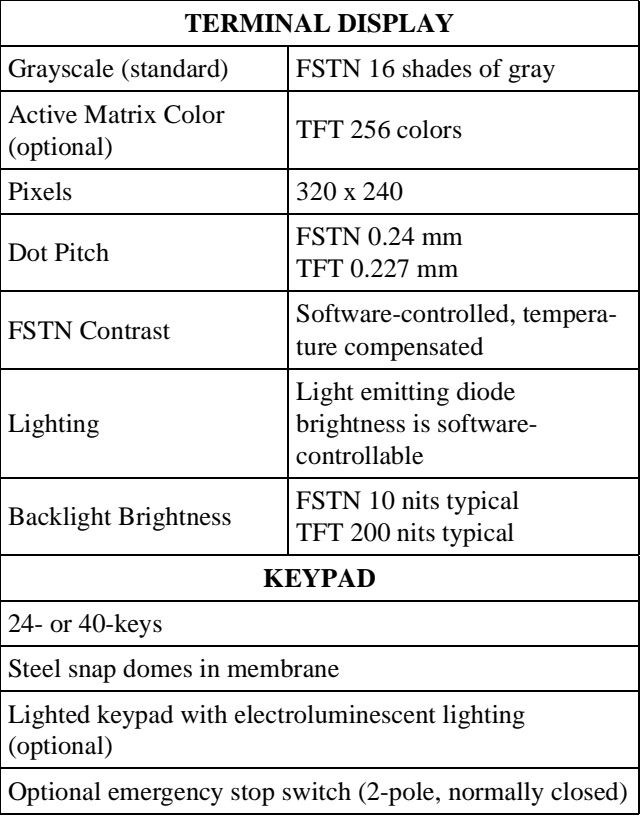

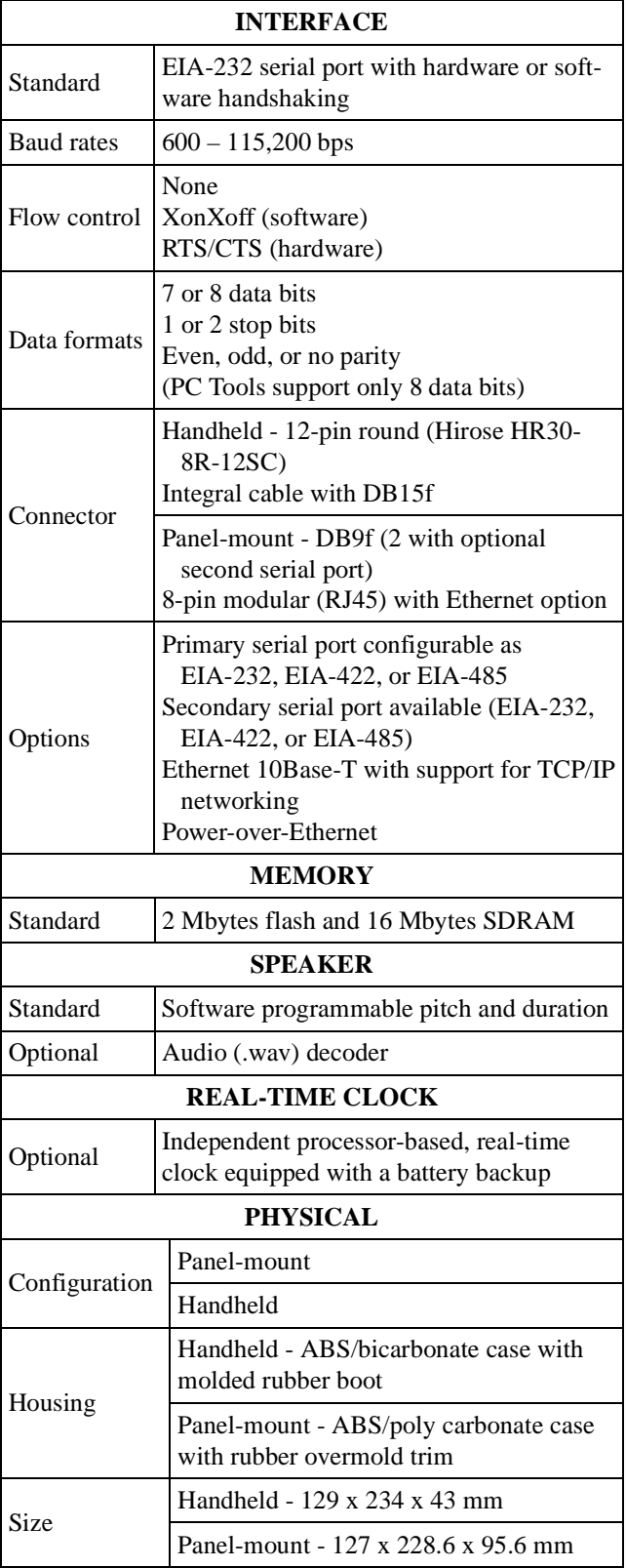

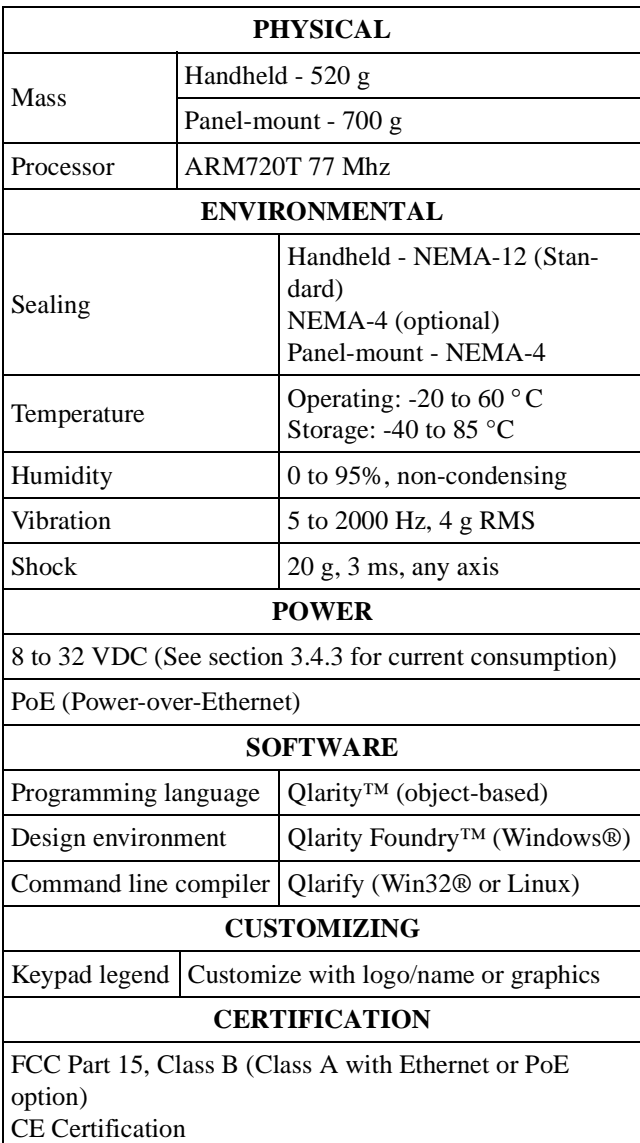

# <span id="page-27-0"></span>**3.2 Supported Interfaces**

# <span id="page-27-1"></span>**3.2.1 Handheld Connector Interface**

The QTERM-G55 handheld terminal comes standard with one serial port through a 12-pin round connector (Hirose HR30-8R-12SC) or integral cable with strain relief, terminated with a DB15f connector. The serial port interface can be EIA-232, EIA-422 or EIA-485. A second serial port is available as on option on non-E-stop units.

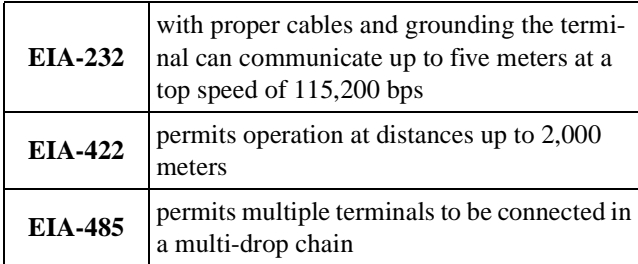

The following figure shows the handheld unit connector orientation:

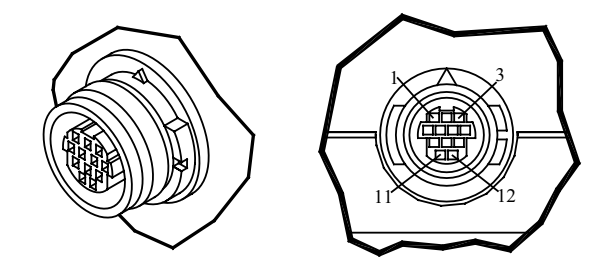

# <span id="page-28-0"></span>**3.2.1.1 Power Interface**

The following table shows the pinout for each type of power interface.

| Pin                         | <b>Regulated</b><br>(standard) | 5 Volt<br><b>Unregulated</b> | Power-over-<br><b>Ethernet</b> |
|-----------------------------|--------------------------------|------------------------------|--------------------------------|
|                             | 8 - 32 VDC                     | $4.5 - 5.5$ VDC              | No connect                     |
| $\mathcal{D}_{\mathcal{L}}$ | Ground                         | Ground                       | Ground                         |
| 11                          | No connect                     | No connect                   | PoE $V+$                       |
| 12                          | No connect                     | No connect                   | PoE V-                         |

The Power-over-Ethernet voltage difference  $[(PoE V+) -$ (PoE V-)] is typically 48 VDC. See the IEEE 802.3af specification for details.

#### <span id="page-28-1"></span>**3.2.1.2 Primary Serial Interface**

The following table shows the power supply pinout for each type of primary serial interface:

| Pin | <b>EIA-232</b> | EIA-422 | <b>EIA-485</b> |
|-----|----------------|---------|----------------|
|     | Tx             | $Tx +$  | $RTx+$         |
|     | RTS (out)      | $Tx -$  | $RTx-$         |
|     | Rx             | $Rx+$   | No connect     |
| 6   | $CTS$ (in)     | $Rx-$   | No connect     |

<span id="page-28-2"></span>**3.2.1.3 Secondary Serial Interface or Network Interface**

The following table shows the power supply pinout for each type of secondary serial interface or network interface:

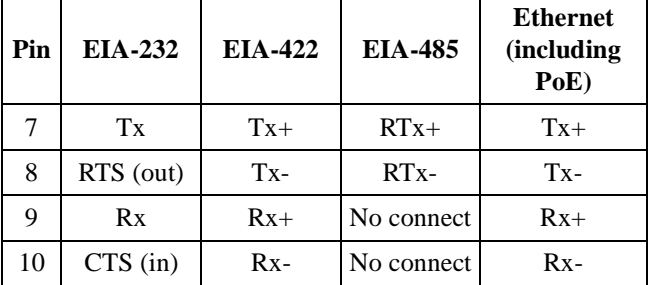

# <span id="page-28-3"></span>**3.2.1.4 E-stop Option**

If the terminal is equipped with the E-stop option, the pinout changes to accommodate the switch signals, as shown below. Note that a secondary serial interface is not available if the E-stop option is selected.

#### **3.2.1.4.1Power Interface with E-stop Option**

The following table shows the pinout for each type of power interface when the E-stop option is selected.

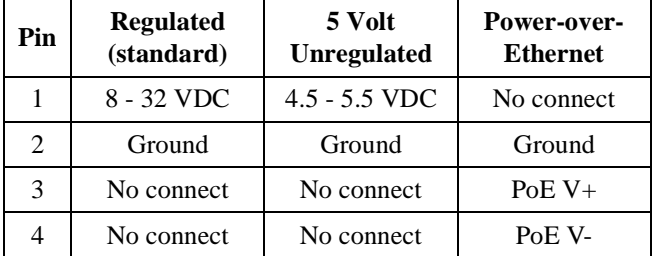

# <span id="page-29-0"></span>**3.2.1.4.2Serial or Network Interface with E-stop Option**

The following table shows the pinout for each type of serial or network interface.

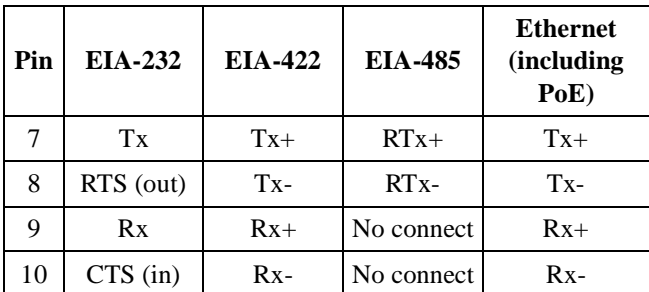

## <span id="page-29-1"></span>**3.2.1.4.3E-stop Switch Interface**

The following table shows the pinout for the two-pole normally closed E-stop switch. The conductors for each pole (Pole 1 and Pole 2) of the switch are shorted until the switch is activated. After activation, each pole is an open circuit until the switch is reset.

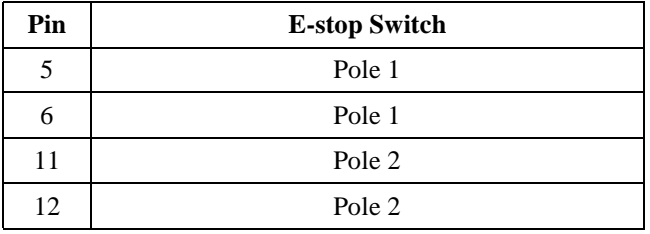

## <span id="page-29-2"></span>**3.2.1.5 Accessory Cable Wire Color Code**

The following table shows the wire color code for the 12 pin round connector to blank accessory cable. The cable contains fifteen conductors; however, only twelve conductors are connected to pins on the round connector. Six of the fifteen conductors in the cable are wired as 100 ohm twisted pairs, as shown in the table. One of the fifteen conductors is a non-insulated drain wire which is shorted to the foil shielding in the cable. This drain wire is not connected to the round connector.

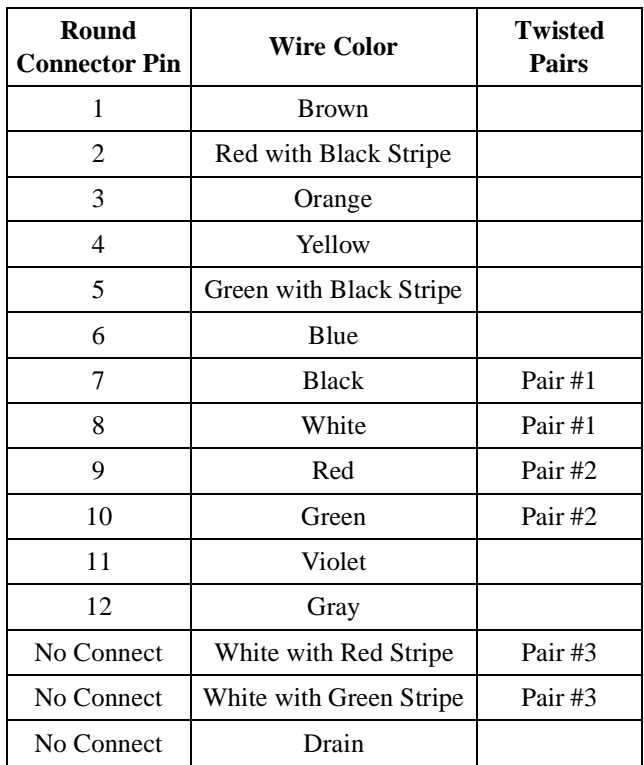

# <span id="page-29-3"></span>**3.2.1.6 Integral Cable**

<span id="page-29-4"></span>The handheld QTERM-G55 can be optionally equipped with an integral cable (instead of the 12-pin round connector). This cable is terminated with a DB15f connector. The following figure shows the integral cable connector orientation:

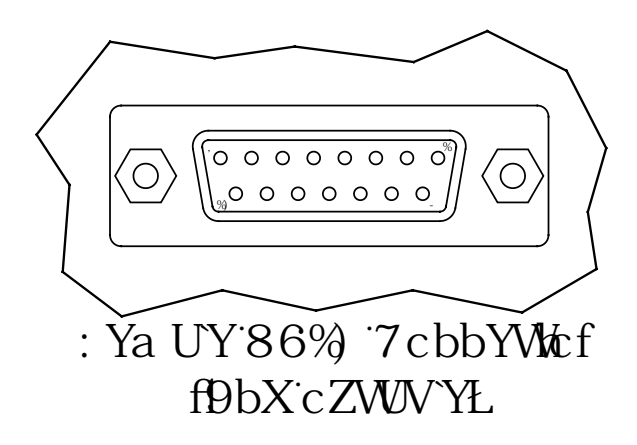

#### <span id="page-30-0"></span>**3.2.1.6.1Power Interface with Integral Cable**

The following table shows the pinout for each type of power interface when the integral cable option is selected.

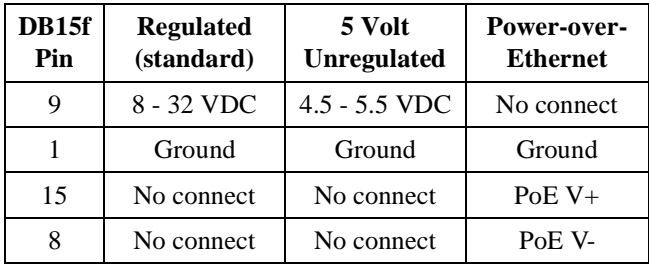

#### **3.2.1.6.2Primary Serial Interface with Integral Cable**

The following table shows the pinout for each type of serial interface.

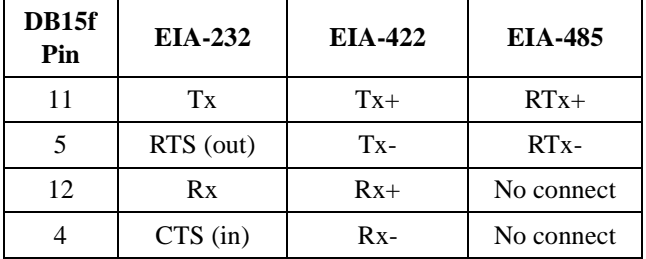

# **3.2.1.6.3Secondary Serial Interface or Network Interface with Integral Cable**

The following table shows the pinout for each type of secondary serial interface or network interface.

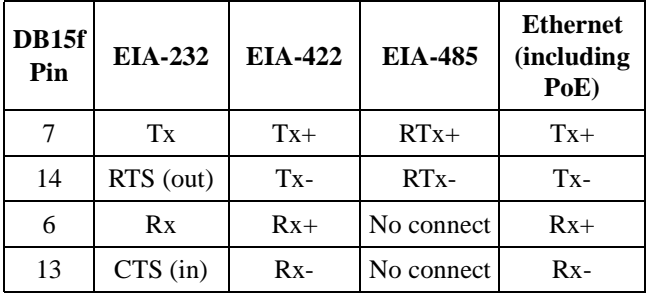

# <span id="page-30-1"></span>**3.2.1.7 E-stop Option with Integral Cable**

If the terminal is equipped with the E-stop option and integral cable, the DB15f pinout changes to accommodate the switch signals, as shown below. Note that a secondary serial interface is not available if the E-stop option is selected.

# **3.2.1.7.1Power Interface with E-stop Option and Integral Cable**

The following table shows the pinout for each type of power interface when the E-stop option and integral cable are selected.

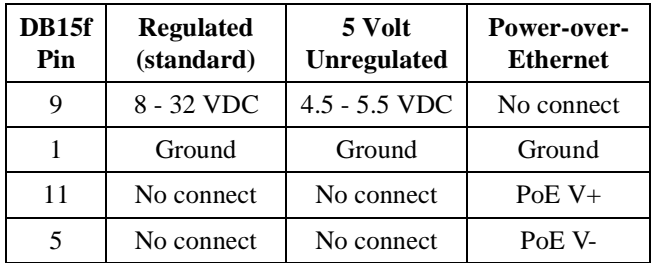

# **3.2.1.7.2Serial or Network Interface with E-stop Option and Integral Cable**

The following table shows the pinout for each type of serial or network interface.

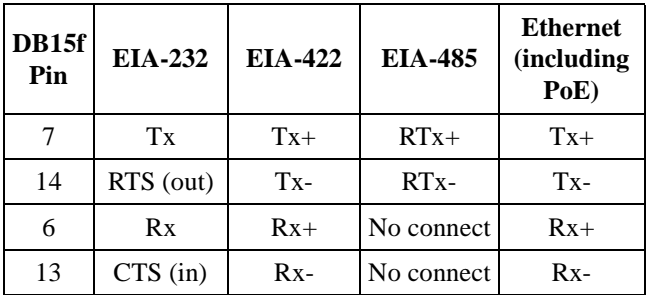

#### **3.2.1.7.3E-stop Switch Interface with Integral Cable**

The following table shows the pinout for the two-pole normally closed E-stop switch when the integral cable option is selected. The conductors for each pole (Pole 1 and Pole 2) of the switch are shorted until the switch is activated. After activation, each pole is an open circuit until the switch is reset.

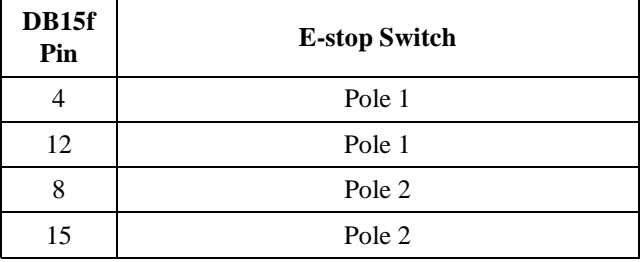

# <span id="page-31-0"></span>**3.2.1.8 Integral Cable Wire Color Code**

The following table shows the wire color code for the DB15f connector on the integral cable; this information is provided to facilitate removal of the DB15f if desired. Six of the fifteen conductors in the cable are wired as 100 ohm twisted pairs, as shown in the table. One of the fifteen conductors is a non-insulated drain wire which is shorted to the foil shielding in the cable.

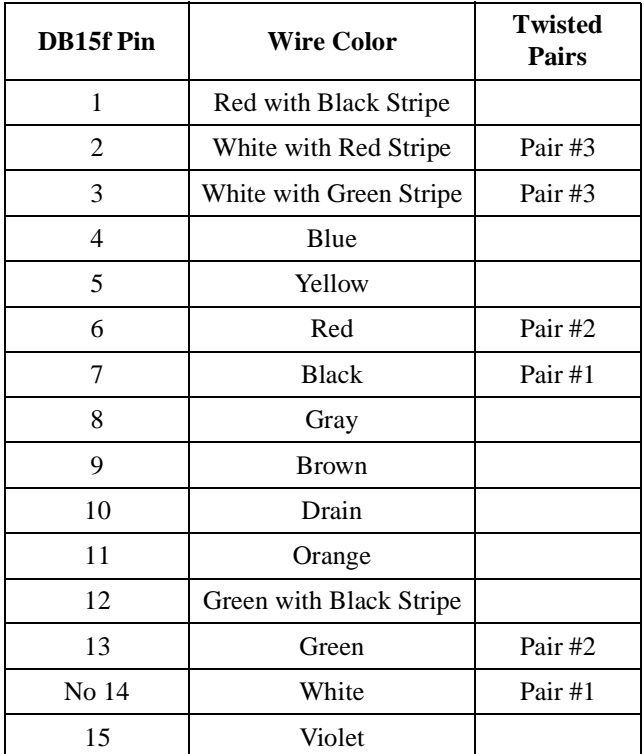

# <span id="page-31-1"></span>**3.2.2 Panel-mount Connector Interface**

The panel-mount QTERM-G55 comes standard with one serial port with DB9f connector. The serial port interface can be EIA-232, EIA-422, or EIA-485. A second serial port is available as an option.

# **NOTE: The primary panel-mount and auxiliary serial ports are wired as Data Communications Equipment (DCE).**

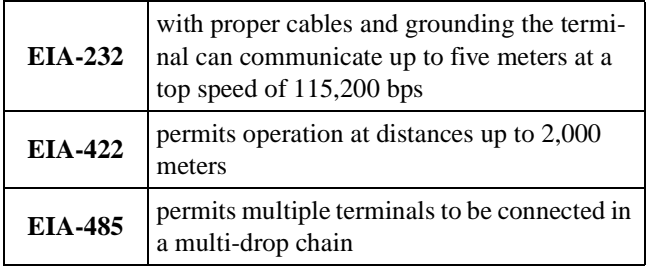

The following figure shows the panel-mount unit serial connector orientation:

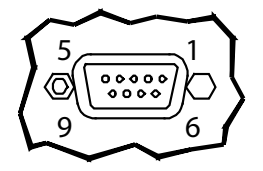

Female DB9 Connector (Back of unit)

The following tables show the pinouts for each type of serial interface.

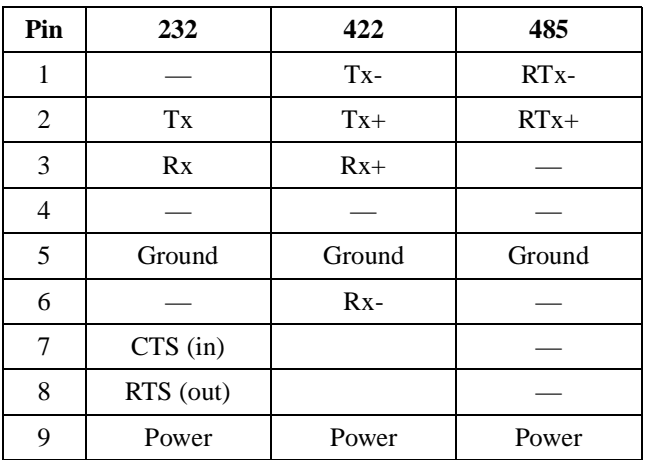

Power is supplied to the terminal through pin 9 and ground is supplied through pin 5 of the primary serial port connector. System ground is also connected to pin 5 of the secondary serial port connector.

#### <span id="page-31-2"></span>**3.2.2.1 Optional Ethernet Port (Panel-mount)**

The optional Ethernet port has a standard 10Base-T interface with an 8-pin (RJ-45) modular jack connector and uses TCP/IP protocol.

The connector orientation and pinout table are shown in the following table.

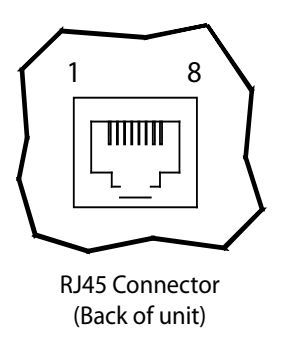

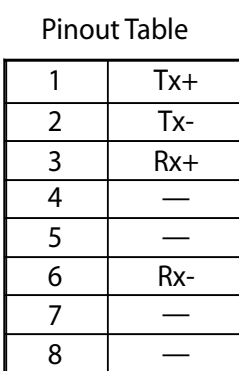

#### <span id="page-32-0"></span>**3.2.3 Optional Power-over-Ethernet Module**

The optional Power-over-Ethernet module allows the user to provide power and communications to the QTERM-G55. The power can be provided from an IEEE 802.3af compliant hub or switch as well as from a standard power supply.

#### <span id="page-32-1"></span>**3.2.3.1 Power Requirements**

The optimal power supplied to the QTERM-G55 through the PoE port is 48 V dc, although the unit will operate with a power input as low as 36 V dc, or as high as 57 V dc (see IEEE 802.3af specification). The power required to operate the terminal with out any additional options is listed below.

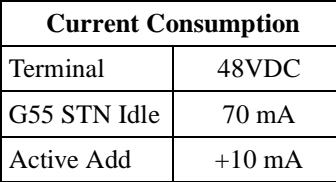

#### <span id="page-32-2"></span>**3.2.3.2 Pinouts (Panel-mount)**

In accordance with the PoE standard (IEEE 802.3af), the PoE port is insensitive to polarity of the power supply and can receive power in either mode A (superimposed on the transmit and receive twisted pair conductors) or mode B (using the additional twisted pair conductors). This yeilds four possible ways to apply power to the PoE port as shown in the following table. The table also shows the conductor assignment for the transmit and receive lines as a reference.

| <b>Port Pin Assignment</b> |           |  |  |
|----------------------------|-----------|--|--|
| Conductor                  | Data      |  |  |
| 1                          | $Tx +$    |  |  |
| $\mathfrak{D}$             | $Tx -$    |  |  |
| 3                          | $Rx+$     |  |  |
| 4                          | $PoE V +$ |  |  |
| 5                          |           |  |  |
| 6                          | $Rx-$     |  |  |
| 7                          | PoE V-    |  |  |
|                            |           |  |  |

**NOTE: The pinouts for the PoE option on the handheld terminal are shown in [section 3.2.1, "Handheld](#page-27-1) [Connector Interface"](#page-27-1).**

# <span id="page-32-3"></span>**3.3 Terminal Components**

#### <span id="page-32-4"></span>**3.3.1 Display**

The standard QTERM-G55 features a QVGA, 320x240 pixel, LCD transflective FSTN, grayscale (16 shades) display. It uses a light emitting diode (LED) backlight. The LED provides reasonable contrast at low power consumption and easy readability. The contrast is software-controlled and compensated for temperature. The transflective display provides excellent contrast in sunlight and high ambient light environments.

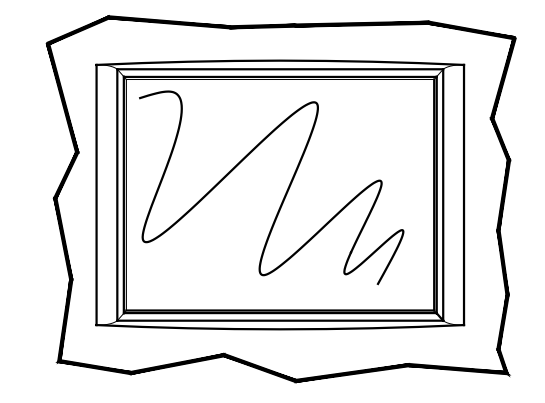

The QTERM-G55 may be optionally equipped with a color QVGA, 320x240 pixel, active-matrix TFT LCD (256 colors). It also uses a light emitting diode (LED) backlight, with a typical brightness of 200 nits.

# <span id="page-33-0"></span>**3.3.2 Keypad**

User input occurs through a rugged 24-key or 40-key membrane keypad with steel snap domes. The top row of keys a commonly used as soft keys to navigate through a set of changing menus at the bottom of the display. The standard keypad comes with four or five LEDs under the soft keys that can be used as status or alarm indicators. Power and shift buttons with LEDs are included on both keypad configurations. The power button puts the terminal into a sleep mode for low power consumption and provides instant-on function with no loss of program state.

The 40-key keypad allows for function / softkeys, eight-way directional control and numeric entry in the unshifted mode and alphanumeric data entry in the shifted mode. Keys can perform alternate functions when the shift key is enabled. The power and shift functions can be enabled or disabled in software.

The keypad legend can be customized with your logo/name and custom keys.

## <span id="page-33-1"></span>**3.3.3 Speaker**

A speaker is built into the QTERM-G55 terminal and faces to the back of the unit. Audio can be linked to events or actions (e.g., screen press, timer, etc.). Pitch and duration of a sound are controlled by API functions called from the user application. Refer to "Controlling the Speaker" section in the *Qlarity-based Terminal Programmer's Reference Manual*. Newer models also include a course volume control that is accessible via software.

Optionally, an audio (.wav) decoder can be added to the QTERM-G55 to allow the speaker to play audio files. The audio decoder supports wave files meeting the following criteria:

- Sample rate of 8 kHz, 11.025 kHz, 16 kHz or 22.050 kHz
- Resolution of 8 or 16 bits per sample.

The audio decoder circuit amplifies the signal to 0.5 W rms at the speaker.

# <span id="page-33-2"></span>**3.3.4 Real-Time Clock**

The QTERM-G55 terminal can be optionally equipped with a battery-backed, real-time clock. The real-time clock can be used to time/date stamp messages or for timed polling and program execution.

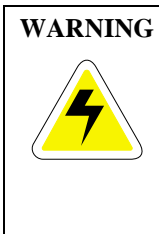

**WARNING** There may be danger of leakage if the battery is incorrectly replaced, creating a potential health hazard. Replace the battery only with the same (Duracell CR1220) or equivalent type recommended by the manufacturer. Dispose of used batteries according to the manufacturer's instructions.

#### <span id="page-33-3"></span>**3.3.5 System Memory**

The QTERM-G55 terminal stores the firmware and user applications in a compressed format in flash memory and then transfers them to RAM memory when the terminal is powered on. Two megabytes of flash memory and sixteen megabytes of RAM memory are standard.

For information on using resources efficiently to conserve memory when creating a user application, refer to "Edit Resources" section in the *Qlarity Foundry User's Manual*.

For information on downloading new firmware, downloading a user application, and determining the size of a user application, refer to the *Qlarity Foundry User's Manual*.

# <span id="page-33-4"></span>**3.4 Installing the QTERM-G55 Panel Mount Terminal to NEMA-4 Specifications**

A QTERM-G55 terminal uses a rugged ABS poly carbonate with rubber overmold case designed to mount into a panel. When properly installed in a NEMA-4 rated panel, the QTERM-G55 meets all NEMA-4 specifications including hose-down, icing, and salt spray.

A QTERM-G55 terminal can be installed in either a landscape or portrait orientation. When installing a terminal, you generally take the following steps.

- Decide whether you want to mount and use the terminal in a portrait or landscape orientation. "Portrait" means that the longest dimension is vertical; "landscape" means that the longest dimension is horizontal.
- Cut a hole in the panel. See [section 3.4.1, "Cutout for](#page-34-0) [Panel Mount Configuration"](#page-34-0) for specifications.
- Install the QTERM-G55 terminal in the panel. See [section 3.4.2, "Installing the Panel Mount Terminal"](#page-34-1) for instructions.

• Connect cables to the terminal. Verify that the thumb screws are tight or the locks snapped into place for each cable used.

Apply DC power to the QTERM-G55 terminal See [section 3.4.3, "Applying Power"](#page-34-2) for information.

#### <span id="page-34-0"></span>**3.4.1 Cutout for Panel Mount Configuration**

The QTERM-G55 terminal can be mounted in panels from 0 to 7 mm thick. No screw holes need to be drilled to install the terminal in the panel.

Make a rectangular hole in the panel using the following dimensions.

Horizontal  $117.2 \pm 1$  mm Vertical  $212.6 \pm 1$  mm

File any rough edges smooth, especially on the face of the panel.

Following is a diagram of the panel mount cutout:

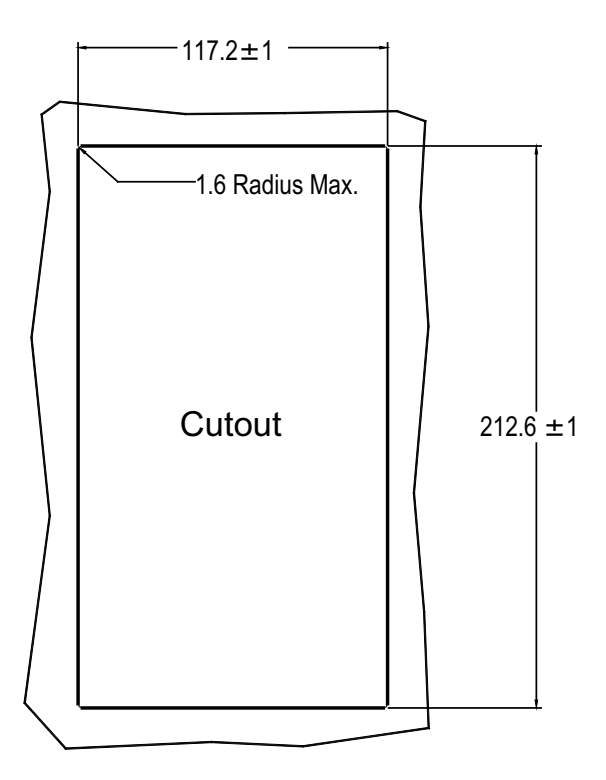

# <span id="page-34-1"></span>**3.4.2 Installing the Panel Mount Terminal**

# **NOTE: Use of an anti-static strap is recommended when performing installation and maintenance.**

Take the following steps to install the terminal. Refer to the illustrations on the next page.

- 1. Verify that the panel surface around the cutout is clean and free of rough edges. A gasket built into the terminal will seal against this surface. Dirt or imperfections on the panel may prevent a proper seal.
- 2. Place the terminal into the panel cutout and verify that the terminal is oriented correctly.
- 3. On the back of the panel, place the terminal mount in bracket against the back of the terminal, and align it with the back panel.
- 4. Fasten the six screws (supplied with the terminal).

### <span id="page-34-2"></span>**3.4.3 Applying Power**

Power is supplied to the QTERM-G55 terminal via the 12 pin round connector (handheld) or the primary serial port connector (panel-mount). Refer to [section 3.2.1, "Handheld](#page-27-1) [Connector Interface"](#page-27-1) or [section , "The handheld QTERM-](#page-29-4)[G55 can be optionally equipped with an integral cable](#page-29-4) (instead of the 12-pin round connector). This cable is terminated with a DB15f connector. The following figure shows [the integral cable connector orientation:"](#page-29-4) for the pin assignments for power and ground. DC power must be in the range of 8 to 32 volts (the current will vary depending on the input voltage; see following table).

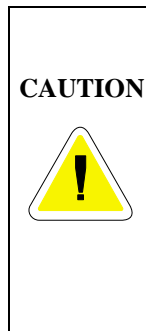

QTERM-G55 power must come from an SELV (Safety Extra Low Voltage) power source and should have a current limit on its output of 5 Amperes. It must provide a minimum of 8 volts DC power and be limited to a maximum of 32 volts DC. Limiting may be inherent to the supply or may be provided by supplementary overcurrent devices. If the QTERM-G55 does not respond or exhibits abnormal behavior on power up, disconnect power and contact QSI for technical support.

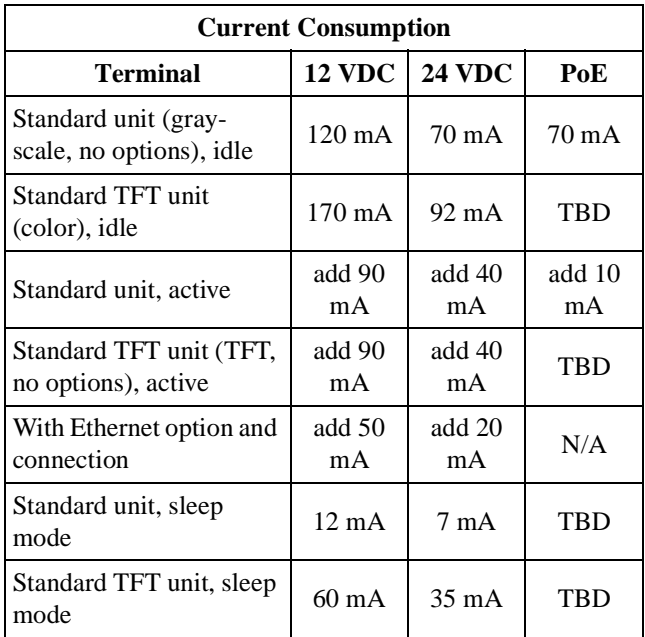

### <span id="page-35-0"></span>**3.4.4 Powering On the Terminal for the First Time**

When you connect power to the QTERM-G55 terminal, it automatically loads the application saved in flash memory into RAM memory and displays the application. If no application is present, the terminal display may be blank but the backlighting verifies it is powered on.

When you power on the terminal for the first time, a demo program (or a special application custom designed for your company) loads. The demo program will help you verify that the terminal is operating properly. Follow the on-screen prompts or any documentation accompanying the program to guide you through tests or demonstrations designed to verify terminal operation.

Once you have verified that the terminal is functioning properly, refer to [Chapter 5, "Power On Setup"](#page-42-2) for information on configuring your terminal. The Power On Setup utility includes functions to do the following:

- Change orientation of the terminal (portrait or landscape)
- Download a new user application to the terminal
- Select the application mode
- Set up communications settings for the terminal
- Adjust display contrast or backlight
- Enter network (Ethernet) settings
- Enter/change password (if used)
- Set the real time clock (if available)

# <span id="page-36-0"></span>**CHAPTER 4**

# <span id="page-36-1"></span>**QTERM-Z60 TERMINAL**

# <span id="page-36-3"></span><span id="page-36-2"></span>**4.1 Product Description**

The QTERM-Z60™ terminal is an economical graphic terminal with object-based programming. Two different models of the QTERM-Z60 exist to suit any environment and budget. In general, the Z60/H version is NEMA-4 rated and has a user-selectable serial port while the Z60/L is NEMA-12 rated, has one EIA-232 serial port and a slightly different display.

The QTERM-Z60 features a QVGA, 320x240 pixel, 256 color STN color LCD display. It uses a cold-cathode fluorescent backlight (CCFL). The CCFL provides high contrast and easy readability and is replaceable. The contrast is software controlled and temperature compensated. The analog-resistive touch screen covers the full viewable area of the display as well as the pre-labeled legend underlay around the display.

The QTERM-Z60/H is equipped with one user-selectable serial port (EIA-232, EIA-422, or EIA-485). The interface is selected using DIP switches. The QTERM-Z60/L is equipped with one EIA-232 serial port.

A speaker, which has programmable pitch and duration, comes standard as does a 5 VDC 200 mA output from the interface connector to power external devices. An external reset signal also comes standard to allow other devices to reset the QTERM-Z60.

The QTERM-Z60 terminal stores firmware and user applications in a compressed format in flash memory and then transfers them to RAM memory when the terminal is powered on. The terminal is equipped with two megabytes of flash memory and sixteen megabytes of RAM memory.

The QTERM-Z60 terminal requires a DC power source ranging from 8 to 32 VDC. This power is supplied via the main interface connector.

#### <span id="page-36-4"></span>**4.1.1 Specifications**

The following tables contain the technical specifications for the QTERM-Z60.

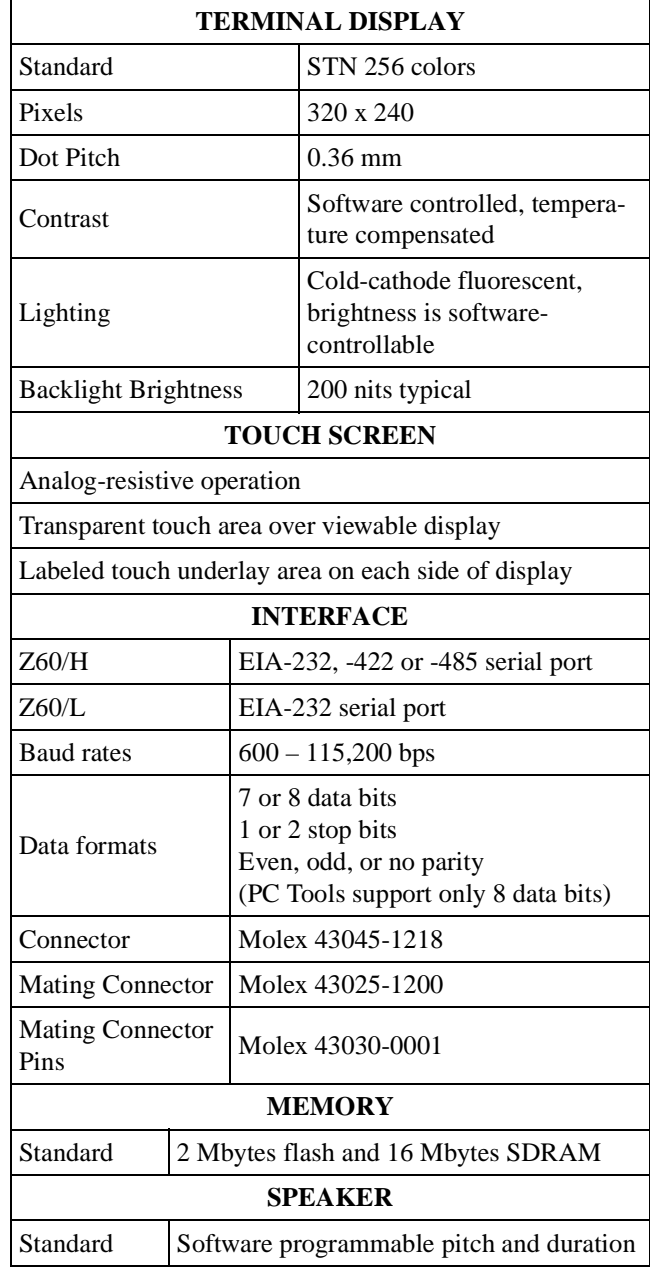

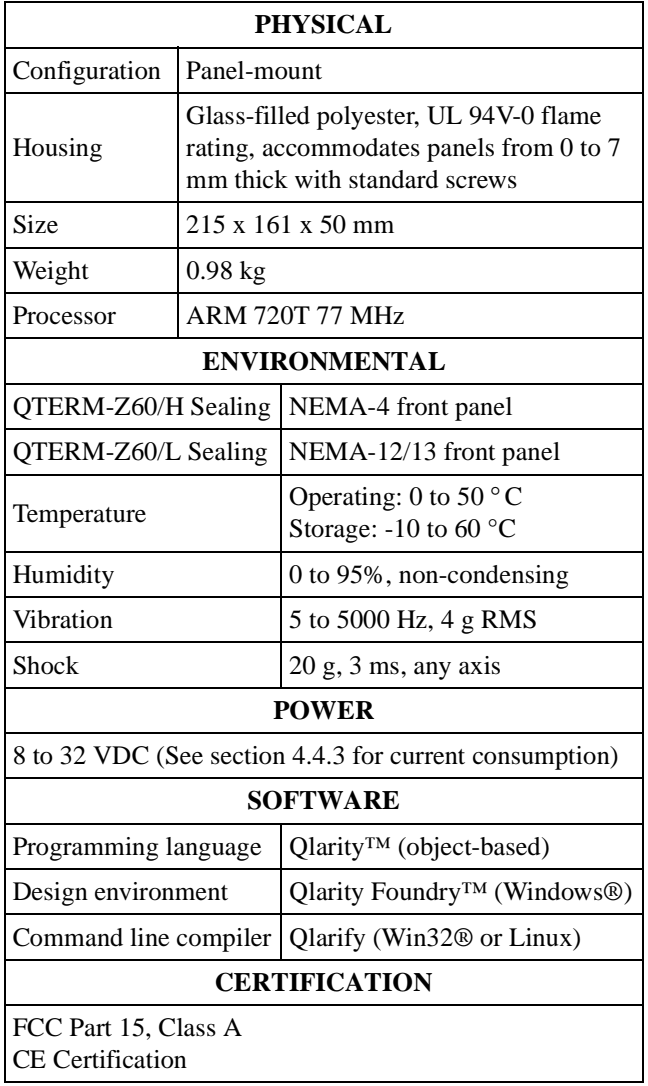

# <span id="page-37-0"></span>**4.2 Supported Interfaces**

# <span id="page-37-1"></span>**4.2.1 Serial Ports**

The QTERM-Z60/H comes standard with one user-selectable serial port. The serial port interface can be selected via dip switches (EIA-232, EIA-422 or EIA-485). The QTERM-Z60/L is equipped with one EIA-232 serial port.

# **NOTE: The serial port is wired as Data Communications Equipment (DCE)**

The interface is selected using DIP switches. The following table shows the dip switch settings.

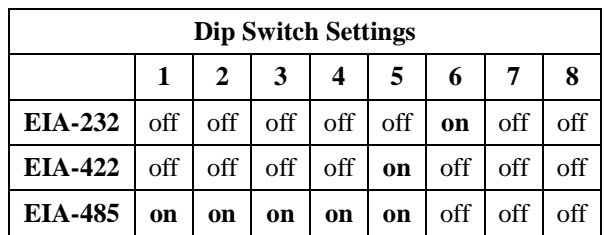

The figure below shows the serial connector's orientation

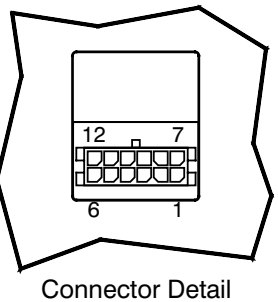

(Back of Unit)

**.h**

.

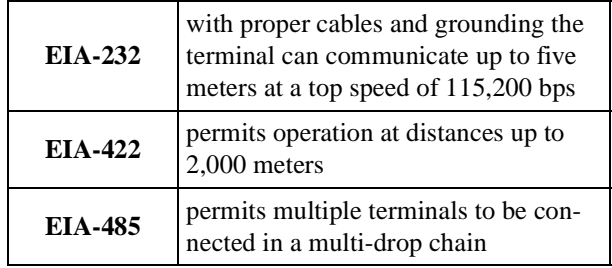

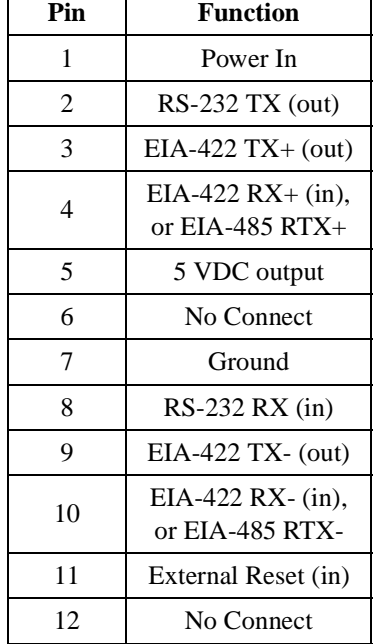

The following table shows the pinouts for the interface connector.

#### <span id="page-38-0"></span>**4.2.2 Five Volt Power Supply Output**

Pin 5 of the interface connector is a 5 VDC power supply and can supply up to 200 mA current to a serial peripheral device (such as a barcode reader). The ground return for the supply is on pin 7 of the interface connector.

#### <span id="page-38-1"></span>**4.2.3 External Reset Input**

Pin 11 of the interface connector is a reset signal compatible with 5 VDC and 3.3 VDC logic signals. By applying a 3.3 VDC or 5 VDC pulse to this input, the terminal will perform a complete hardware reset.

# <span id="page-38-2"></span>**4.3 Terminal Components**

#### <span id="page-38-3"></span>**4.3.1 Touch Screen**

The QTERM-Z60 touch screen provides user input through any number of touch keys located on or around the display. The standard key legend shown in the figure below provides areas for five soft keys down each side of the display. A custom legend underlay can be ordered to personalize the terminal for your application for shipments of over one hundred.

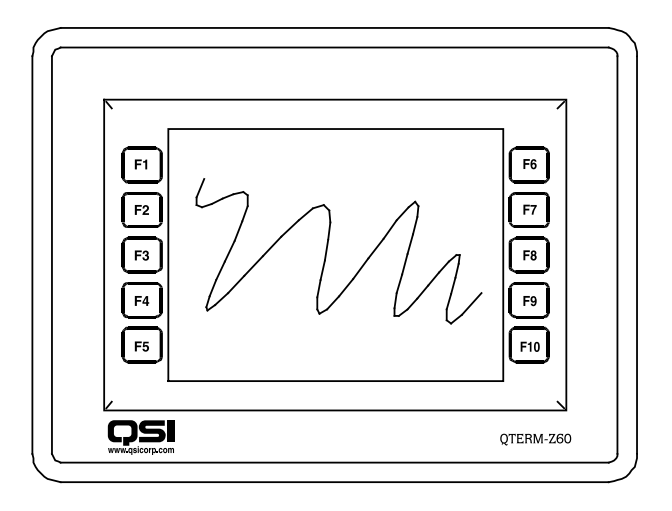

Touch keys can also be defined in your user applications at any location on or around the display. Touch keys may be any size.

#### <span id="page-38-4"></span>**4.3.2 Speaker**

A speaker is built into the QTERM-Z60 terminal and faces to the back of the unit. Audio can be linked to events or actions (e.g., screen press, timer, etc.). Pitch and duration are controlled by API functions called from the user application. Refer to "Controlling the Speaker" section in the *Qlarity-based Terminal Programmer's Reference Manual*.

#### <span id="page-38-5"></span>**4.3.3 System Memory**

The QTERM-Z60 terminal stores the firmware and user applications in a compressed format in flash memory and then transfers them to RAM memory when the terminal is powered on. Two megabytes of flash memory and sixteen megabytes of RAM memory are standard.

For information on using resources efficiently to conserve memory when creating a user application, refer to "Edit Resources" section in the *Qlarity Foundry User's Manual*.

For information on downloading new firmware, downloading a user application, and determining the size of a user application, refer to the *Qlarity Foundry User's Manual*.

# <span id="page-39-0"></span>**4.4 Installing the QTERM-Z60 Terminal to NEMA-4 Specifications**

A QTERM-Z60 terminal uses a rugged, glass-filled polyester (UL 94V-0) case designed to mount into a panel. When properly installed in a NEMA-4 rated panel, the QTERM-Z60 meets all NEMA-4 specifications including hose-down, icing, and salt spray.

A QTERM-Z60 terminal can be installed in either a landscape or portrait orientation. When installing a terminal, you generally take the following steps.

- Decide whether you want to mount and use the terminal in a portrait or landscape orientation. "Portrait" means that the longest dimension is vertical; "landscape" means that the longest dimension is horizontal.
- Cut a hole in the panel See [section 4.4.1, "Cutting Out](#page-39-1) [the Panel"](#page-39-1) for specifications.
- Install the QTERM-Z60 terminal in the panel. See [section 4.4.2, "Installing the Terminal"](#page-39-2) for instructions.
- Connect cables to the terminal. Verify that the thumb screws are tight or the locks snapped into place for each cable used.

Apply DC power to the QTERM-Z60 terminal See [section 4.4.3, "Applying Power"](#page-40-0) for information.

# <span id="page-39-1"></span>**4.4.1 Cutting Out the Panel**

The QTERM-Z60 terminal can be mounted in panels from 0 to 7 mm thick. No screw holes need to be drilled to install the terminal in the panel.

Make a rectangular hole in the panel using the following dimensions.

## **Landscape:**

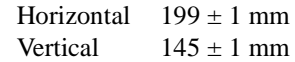

#### **Portrait:**

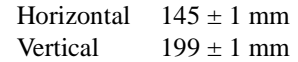

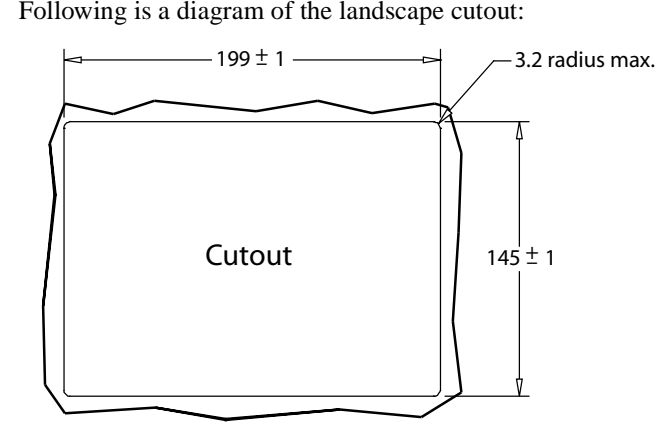

File any rough edges smooth, especially on the face of the panel.

#### <span id="page-39-2"></span>**4.4.2 Installing the Terminal**

# **NOTE: Use of an anti-static strap is recommended when performing installation and maintenance.**

Take the following steps to install the terminal. Refer to the illustrations on the next page.

- 1. Verify that the panel surface around the cutout is clean and free of rough edges. A gasket built into the terminal will seal against this surface. Dirt or imperfections on the panel may prevent a proper seal.
- 2. Place the terminal into the panel cutout and verify that the terminal is oriented correctly. The touch screen legend may indicate the orientation. If not, you can determine which side should be at the top by the position of the serial port on the back panel as follows:

**Landscape**: when looking at the front of the unit, the back panel serial port should be on the top of the terminal.

**Portrait**: when looking at the front of the unit, the back panel serial port should be on the right side of the terminal.

- 3. On the back of the panel, place the terminal mounting bracket against the back of the terminal, and align it with the back panel.
- 4. Fasten the six screws (supplied with the terminal).

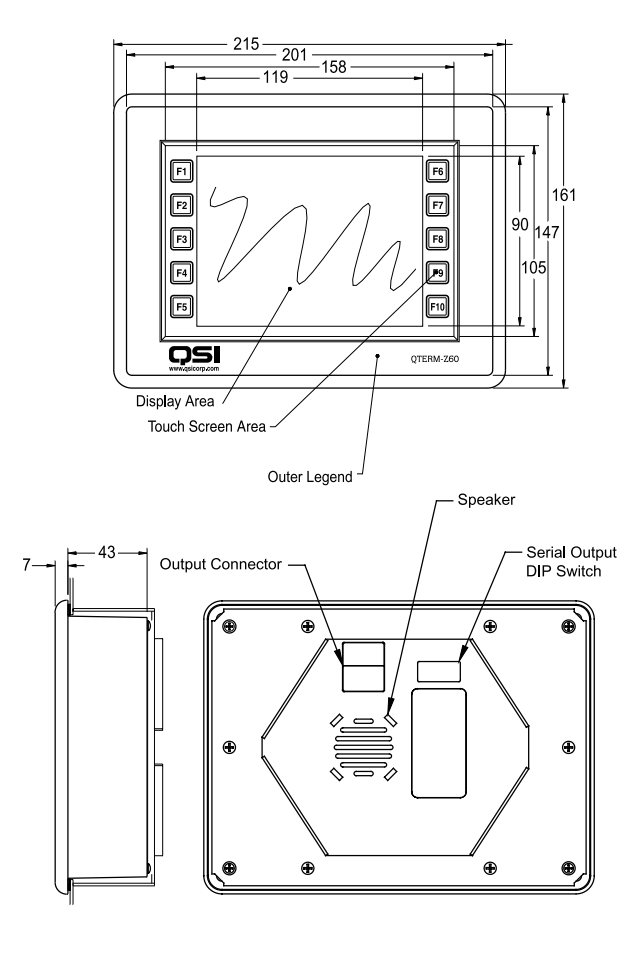

# <span id="page-40-0"></span>**4.4.3 Applying Power**

Power is supplied to the QTERM-Z60 terminal via the interface connector. Refer to [section 4.2.1, "Serial Ports"](#page-37-1) for the pin assignments for power and ground. DC power must be in the range of 8 to 32 volts (the current will vary depending on the input voltage; see table that follows.

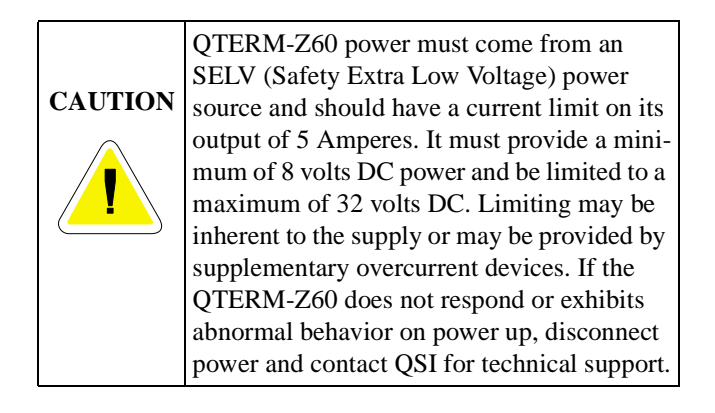

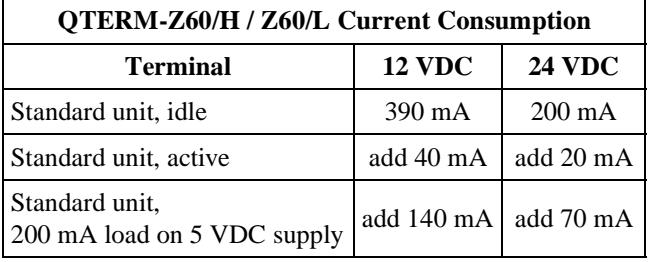

#### <span id="page-40-1"></span>**4.4.4 Powering On the Terminal for the First Time**

When you connect power to the QTERM-Z60 terminal, it automatically loads the application saved in flash memory into RAM memory and displays the application. If no application is present, the terminal display may be blank but the backlighting verifies it is powered on.

When you power on the terminal for the first time, a demo program (or a special application custom designed for your company) loads. The demo program will help you verify that the terminal is operating properly. Follow the on-screen prompts or any documentation accompanying the program to guide you through tests or demonstrations designed to verify terminal operation.

Once you have verified that the terminal is functioning properly, refer to [Chapter 5, "Power On Setup"](#page-42-2) for information on configuring your terminal. The Power On Setup utility includes functions to do the following:

- Change orientation of the terminal (portrait or landscape)
- Download a new user application to the terminal
- Select the application mode
- Set up communications settings for the terminal
- Adjust display contrast or backlight
- Enter/change password (if used)

# <span id="page-42-0"></span>**CHAPTER 5**

# <span id="page-42-1"></span>**POWER ON SETUP**

<span id="page-42-2"></span>The Power On Setup utility is used to set up or change the operation settings of the terminal. Power On Setup includes functions to do the following:

- Download new firmware to the terminal
- Download user applications to the terminal
- Select the application mode
- Set communications settings for the terminal
- Adjust display settings (contrast, backlight, orientation)
- Enter network (Ethernet) settings
- Enter/change password (if used)
- Perform touch screen calibration (touch screen-based terminals only)
- Set the real time clock

The method of entering the Power On Setup utility varies depending on whether you use a touch screen, a keypad or a keyboard. Instructions are provided for each type of input device in the following sections.

# <span id="page-42-3"></span>**5.1 Using a Touch Screen**

The touch areas used to enter the Power On Setup utility and calibrate the touch screen are not shown on the screen. (However, after you enter the Power On Setup utility, the touch keys used to perform the functions are shown on the screen.)

The **[Setup]** touch area on a screen in landscape orientation is the left quarter of the touch screen, and the **[Calibration]** touch area is the right quarter of the touch screen. If the terminal screen is in portrait orientation, the **[Setup]** touch area is the top quarter of the touch screen, and the **[Calibration]** touch area is the bottom quarter of the touch screen. This means that you can touch the upper left corner to access the Power On Setup utility and the lower right corner to perform calibration in either orientation.

The following illustrations identify the touch areas in each orientation.

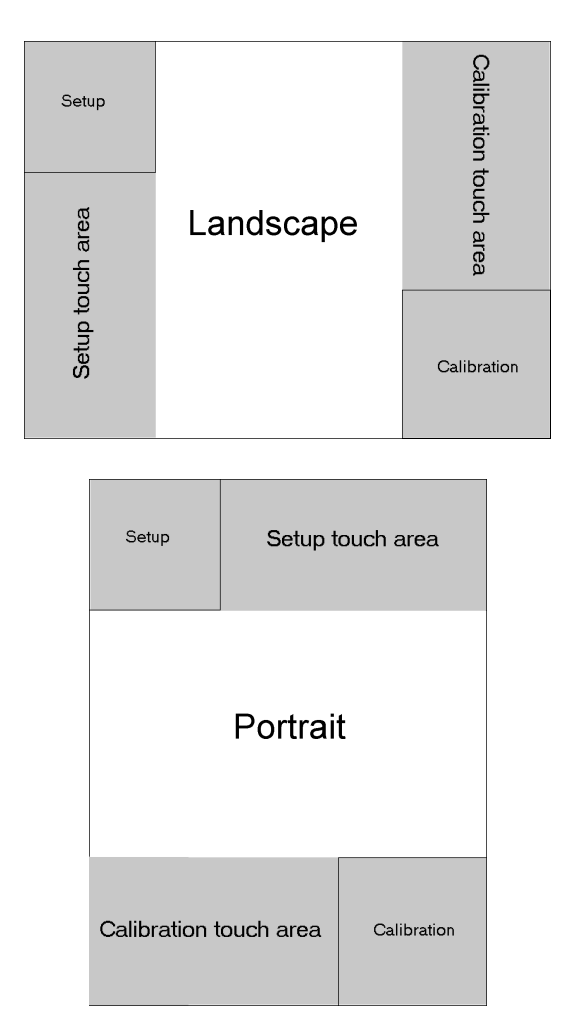

# **NOTE: touch screen not working properly**

If your touch screen is not working properly, it may need calibration. Refer to [section 5.5](#page-54-1) for instructions.

Do the following to start Power On Setup using a touch screen:

- 1. Turn off power to the terminal.
- 2. Press and hold the **[Setup]** touch area (see figures on previous page) as you power on the terminal.
- 3. Continue pressing until "Power On Setup" appears on the screen, then release the touch area.
- 4. If a password is required, the prompt, "Enter password," is displayed. Press the arrow touch keys on the screen ( $\uparrow \downarrow \leftarrow \rightarrow$  to enter the password, and then press **[Select]**. After the password is entered, Power On Setup starts.

If you enter the password incorrectly, you must power the terminal off and back on and start over if you want to access all Power On Setup functions.

If a password is required but not entered or entered incorrectly, Power On Setup starts and some limited functions are available including Display, Calibration, and Done.

Use the touch keys described below to select functions and options in Power On Setup.

## **To move from category to category:**

Press **[Next]** to move forward from one category of functions (e.g., Flash Memory, Display, Calibration, etc.) to another. A heading is highlighted when you move to it. Continue to press **[Next]** to move to the next page. Press **[Back]** to move backwards through the categories.

#### **To move within a category:**

When the heading of the category you want to edit is highlighted, press **[Select]** to move to the first function. Press **[Next]** and **[Back]** to move from function to function in the category. To go back to the category heading, go to the topmost function in the category and press **[Back]**; or go to the bottommost function and press **[Next]**. **[Next]** and **[Back]** then move from category to category again.

## **To change a function:**

When at a function that you want to edit, press **[Select]** to move to the available options. Press **[Next]** or **[Back]** to toggle through the options (e.g., "off" and "on"). When the option you want is displayed, press **[Select]** to select the option and move back to the function name.

**To save and exit:**

When you are ready to exit Power On Setup, press either **[Next]** or **[Back]** (with a category heading highlighted) to move to **DONE** on the last page, and press **[Select]**. **Save and Exit** is highlighted. Press **[Select]** to save your changes and exit Power On Setup. To exit without saving the changes, press **[Next]** to move to **Exit w/o Save** and then press **[Select]**.

Refer to [section 5.4](#page-45-0) for information on specific functions.

# <span id="page-43-0"></span>**5.2 Using a Keypad**

You will use the left most three keys on the top row of the keypad to navigate in Power On Setup. On the QSI standard legends, these keys are labeled F1, F2 and F3. Key assignments are as follows:

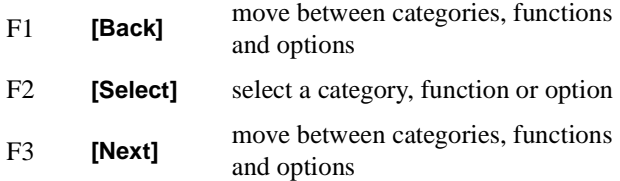

Do the following to start Power On Setup using a keypad:

- 1. Turn off power to the terminal. You will need to remove power from the terminal or unplug it to turn off the power.
- 2. Press and hold any three keys (other than the Power key) as you power on the terminal. If the terminal is in Development Mode (see below), press and hold any single key (other than the Power key) as you apply power to the terminal
- 3. Continue to hold these keys until the words "Power On Setup" appear on the screen, then release the keys.
- 4. If a password is required, the prompt, "Enter password", is displayed. Press the password key sequence on the keypad to enter the password, then press the **[Select]** key. After the password is entered, Power On Setup starts.

If you enter the password incorrectly, you must power the terminal off and back on and start over if you want to access all Power On Setup functions.

If a password is required but not entered or entered incorrectly, Power On Setup starts and some limited functions are available including Display, Calibration, and Done.

Use the keypad keys described below to select functions and options in Power On Setup.

### **To move from category to category:**

Press **[F3]** to move forward from one category of functions (e.g., Flash Memory, Display, Calibration, etc.) to another. A heading is highlighted when you move to it. Continue to press **[F3]** to move to the next page. Press **[F1]** to move backwards through the categories.

### **To move within a category:**

When the category heading you want to edit is highlighted, press **[F2]** to move to the first function. Press **[F1]** and **[F3]** to move from function to function in the category. To go back to the category heading, go to the topmost function and press **[F1]**; or go to the bottommost function and press **[F3]**. **[F1]** and **[F3]** then move from category to category again.

### **To change a function:**

When at a function that you want to edit, press **[F2]** to move to the available options. Press **[F1]** and **[F3]** to toggle through the options (e.g., "off" and "on"). When the option you want is displayed, press **[F2]** to select the option and move back to the function name.

#### **Saving and Exiting:**

When you are ready to exit Power On Setup, press either **[F1]** or **[F3]** (with a category heading highlighted) to move to **DONE** on the last page, and press **[F2]**. **Save and Exit** is highlighted. Press **[F2]** to save your changes and exit Power On Setup. To exit without saving the changes, press **[F3]** to move to **Exit w/o Save** and press **[F2]**.

Refer to [section 5.4](#page-45-0) for information on specific functions.

# <span id="page-44-0"></span>**5.3 Using a Keyboard**

You will use the following keyboard keys in Power On Setup:

<**P**> start Power On Setup

 $\leftarrow \rightarrow$  move between categories, functions, and options

<**Enter**> select a category, function, or option

Do the following to start Power On Setup using a keyboard:

- 1. Turn off power to the terminal.
- 2. Press and hold the <**P**> key as you power on the terminal.
- 3. Continue to hold <**P**> until the words "Power On Setup" appear on the screen, then release the key.
- 4. If a password is required, the prompt, "Enter password," is displayed. Press the arrow keys ( $\uparrow \downarrow \leftarrow \rightarrow$ on the keyboard (not the number key pad) to enter the password, and then press **<Enter>**. After the password is entered, Power On Setup starts.

If you enter the password incorrectly, you must power the terminal off and back on and start over if you want to access all Power On Setup functions.

If a password is required but not entered or entered incorrectly, Power On Setup starts and some limited functions are available including Display, Calibration, and Done.

Use the keyboard keys described below to select functions and options in Power On Setup.

#### **To move from category to category:**

Press → to move forward from one category of functions (e.g., Flash Memory, Display, Calibration, etc.) to another. A heading is highlighted when you move to it. Continue to press → to move to the next page. Press ←to move backwards through the categories.

#### **To move within a category:**

When the category heading you want to edit is highlighted, press **<Enter>** to move to the first function. Press →and ← to move from function to function in the category. To go back to the category heading, go to the topmost function and press  $\leftrightarrow$ ; or go to the bottommost function and press  $\rightarrow$ →and ← then move from category to category again.

#### **To change a function:**

When at a function that you want to edit, press **<Enter>** to move to the available options. Press  $\rightarrow$  and  $\leftarrow$  to toggle through the options (e.g., "off" and "on"). When the option you want is displayed, press **<Enter>** to select the option and move back to the function name.

# **Saving and Exiting:**

When you are ready to exit Power On Setup, press either  $\rightarrow$ or  $\leftarrow$  (with a category heading highlighted) to move to **DONE** on the last page, and press **<Enter>**. **Save and Exit** is highlighted. Press **<Enter>** to save your changes and exit Power On Setup. To exit without saving the changes, press → to move to **Exit w/o Save** and then press **[Enter]**.

Refer to [section 5.4](#page-45-0) for information on specific functions.

# <span id="page-45-0"></span>**5.4 Power On Setup Functions**

This section describes the functions in the Power On Setup utility by category. The categories are:

- Flash Memory
- Display
- Calibration
- Network (with optional Ethernet port only)
- COM1 (and any additional installed serial ports)
- Keypad (optional)
- Keyboard (optional)
- Sound
- Feedback
- Miscellaneous
- Diagnostics (with keyboard/keypad only)
- Done

## **NOTE: touch keys/keyboard keys/keypad keys**

The following descriptions provide instructions for using the touch keys on a touch screen. If you are using a keyboard, the corresponding keyboard keys are as follows:

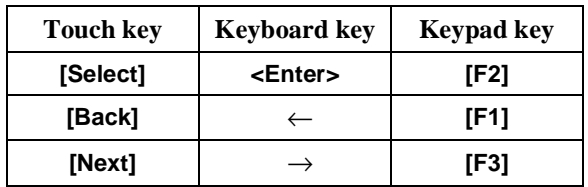

# <span id="page-45-1"></span>**5.4.1 Flash Memory**

The Flash Memory functions are used to place the terminal in the proper mode to download new firmware or a user application, place the terminal in the proper mode for developing a new user application or normal operation, and erase the flash file system.

# <span id="page-45-2"></span>**5.4.1.1 App Mode**

### **Download:**

Select this option to place a terminal with either a serial port or the optional Ethernet port in the mode to download new firmware or a new user application that you want saved in flash memory. (Use "App Mode: Develop" if you do not want to save the user application to flash memory.) The terminal waits for the download and detects the type of file (firmware or user application) as it is sent.

#### **NOTE: verify Ethernet network settings.**

If using an Ethernet port, make sure you have selected the proper network settings (see [section 5.4.4](#page-48-2)).

Press **[Next]** or **[Back]** to move to **FLASH MEMORY**. Press **[Select]** to move to App Mode, and press **[Select]** again to move to the options. Press **[Next]** or **[Back]** to select "Download", then press **[Select]** to return to the function name.

Press **[Next]** or **[Back]** to move to the **DONE** section, and select **Save and Exit**. The terminal is ready to receive a download.

Download the firmware or a user application using the "Download Application" or "Upgrade Firmware" function in Qlarity Foundry (refer to the *Qlarity Foundry User's Manual* for instructions). When the unit is reset, it will automatically go into the Run App mode.

Press **[Next]** or **[Back]** to move to the **DONE** section, and select **Save and Exit** to exit Power On Setup.

## **Develop:**

Select this option to set the terminal to the "Develop" application mode, normally only used when you are developing a new user application and want to download it to the terminal without saving it in flash memory. Press **[Next]** or **[Back]** to move to **FLASH MEMORY**. Press **[Select]** and then **[Next]** to move to App Mode, and press **[Select]** again to move to the options. Press **[Next]** or **[Back]** to select "Develop", then press **[Select]** to return to the function name.

Press **[Next]** or **[Back]** to move to the **DONE** section, and select **Save and Exit**. The terminal is ready for the user application to be downloaded.

Download the application through the serial or Ethernet port interface using the "Download Application" function in

Qlarity Foundry (refer to the *Qlarity Foundry User's Manual* for instructions). (If you use an Ethernet port, make sure you have selected the proper network settings; see [section 5.4.4](#page-48-2).)

While the terminal is in "Develop" mode, a user application downloaded to the terminal is not saved in flash memory. This saves unnecessary wear on the flash memory and speeds up download time while testing an application in development. However, the application is removed when the terminal is powered off.

If you previously downloaded an application using the "App Mode: Download" function, that application remains in flash memory (it is not overwritten by an application downloaded while in develop mode). This makes it possible to test a new application without copying over an existing application.

Press **[Next]** or **[Back]** to move to the **DONE** section, and select **Save and Exit** to exit Power On Setup.

#### **Run App:**

Select this option to set the terminal to the "Run App" operational mode. If the terminal is in "Run App" mode and a user application was saved in flash memory, the application runs when the terminal is powered on.

Press **[Next]** or **[Back]** to move to **FLASH MEMORY**. Press **[Select]** and then **[Next]** to move to App Mode, and press **[Select]** again to move to the options. Press **[Next]** or **[Back]** to select "Run App", then press **[Select]** to return to the function name.

Press **[Next]** or **[Back]** to move to the **DONE** section, and select **Save and Exit** to exit Power On Setup.

# **Run Default:**

Select this option to set the terminal to the "Run Default" operational mode. If the terminal is in "Run Default" mode, the default application associated with the firmware runs when the terminal is powered on. Not all firmware builds have a default application. Press **[Next]** or **[Back]** to move to **FLASH MEMORY**. Press **[Select]** and then [Next] to move to App Mode, and press **[Select]** again to move to the options. Press **[Next]** or **[Back]** to select "Run Default", then press **[Select]** to return to the function name.

Press **[Next]** or **[Back]** to move to the **DONE** section, and select **Save and Exit** to exit Power On Setup.

### <span id="page-46-0"></span>**5.4.1.2 Erase FFS**

Use this function to erase the flash file system. The flash file system is used to store data collected by the application. The data is saved to flash memory so that it is available even after the terminal has been powered off and back on.

#### **NOTE: alternate method**

The flash file system can also be erased using an API function (see the *Qlarity-based Terminal Programmer's Reference Manual*).

Press **[Next]** or **[Back]** to move to **FLASH MEMORY**. Press **[Select]** and then **[Next]** to move to **Erase FFS**, and press **[Select]** again to move to the options. Press **[Next]** or **[Back]** to select **Yes**. **The flash file system is erased when you press [Select] to return to the function name.**

If you do not want to erase the flash file system, select **No**, and press **[Select]** to return to the function name.

Press **[Next]** or **[Back]** to move to the **DONE** section, and select **Save and Exit** to exit Power On Setup.

#### <span id="page-46-1"></span>**5.4.2 Display**

The Display functions are used to adjust the terminal display's contrast setting, adjust the brightness of the display's backlighting, change the orientation of the display (portrait or landscape), and use of draw caching.

#### <span id="page-46-2"></span>**5.4.2.1 Contrast**

Use this function to adjust the contrast setting of the terminal display. It will not appear on TFT units.

Press **[Next]** or **[Back]** to move to **DISPLAY**. Press **[Select]** to move to **Contrast**, and press **[Select]** again to move to the options. The label, "(adjust)" is displayed on the right. Press **[Next]** or **[Back]** until the contrast is at the desired level. Press **[Select]** to return to the function name.

Press **[Next]** or **[Back]** to move to the **DONE** section, and select **Save and Exit** to exit Power On Setup.

#### **NOTE: alternate method**

The contrast can also be adjusted using an API function (see the *Qlarity-based Terminal Programmer's Reference Manual*.).

# <span id="page-47-0"></span>**5.4.2.2 Backlight**

Use this function to adjust the brightness of the display.

Press **[Next]** or **[Back]** to move to **DISPLAY**. Press **[Select]** and then **[Next]** to move to **Backlight**, and press **[Select]** again. The label, "(adjust)" is displayed on the right. Press **[Next]** or **[Back]** until the backlight is at the desired level. Press **[Select]** to return to the function name.

Press **[Next]** or **[Back]** to move to the **DONE** section, and select **Save and Exit** to exit Power On Setup.

# **NOTE: alternate method**

The backlight can also be adjusted using an API function (see the *Qlarity-based Terminal Programmer's Reference Manual*).

# <span id="page-47-1"></span>**5.4.2.3 Orient**

Use this function to change the orientation of the terminal display to match the physical terminal orientation. If the terminal is turned so that the longest dimension is vertical, select "portrait"; if the longest dimension is horizontal, select "landscape."

Press **[Next]** or **[Back]** to move to **DISPLAY**. Press **[Select]** and **[Next]** to move to **Orient**, and press **[Select]** again to move to the options. Press **[Next]** or **[Back]** to select **Portrait** or **Landscape**. Press **[Select]** to return to the function name.

Press **[Next]** or **[Back]** to move to the **DONE** section, and select **Save and Exit** to exit Power On Setup.

# <span id="page-47-2"></span>**5.4.2.4 DCache**

In applications where many objects are layered on top of each other, you may see a small latency when the screen updates. Draw caching stores objects in memory to improve display performance but does require more RAM to function.

There are currently four different levels of drawcaching supported (listed in order of amount of memory used):

**Off** - no objects are cached

**Effective Enabled** - only objects that are enabled and whose parents are enabled back to root are cached

**Enabled** - all enabled objects are cached

**All** - all objects are cached

Press **[Next]** or **[Back]** to move to **DISPLAY**. Press **[Select]** and **[Next]** to move to DCache, and press [Select] again to move to the options. Using **[Next]** and **[Back]**, select the level of draw caching desired. Press **[Select]** to return to the function name.

# <span id="page-47-3"></span>**5.4.3 Calibration**

The Calibration functions are used to calibrate the terminal to the air temperature and to calibrate the touch screen if it is not working properly.

# <span id="page-47-4"></span>**5.4.3.1 Temp**

A default temperature is set at the factory. If there is more than a 5° Celsius difference between the default temperature shown and the surrounding air temperature, you may want to change this setting. This parameter is used in the terminal to help with display contrast compensation.

Press **[Next]** or **[Back]** to move to **CALIBRATION**. Press **[Select]** to move to **Temp**, and press **[Select]** again. Press **[Next]** or **[Back]** until the correct temperature is displayed, then press **[Select]** to return to the function name.

# **NOTE: QTERM-G55 temperature sensor**

The temperature sensor in the QTERM-G55 does not require calibration. Therefore, the current temperature is shown, but it cannot be modified with the **[Next]** or **[Back]** key.

Press **[Next]** or **[Back]** to move to the **DONE** section, and select **Save and Exit** to exit Power On Setup.

# <span id="page-47-5"></span>**5.4.3.2 Date**

This function is used to set or change the real-time clock's date (if the real-time clock is available).

Press **[Next]** or **[Back]** to move to **CALIBRATION**, and press **[Select]** to move to **Date**. Then change the day, date, month, and year, as follows:

Press **[Select]** again to move to the "day of the week" field, and press **[Next]** or **[Back]** to change the day.

The date is entered in a two-digit field (01, 02, 10, etc.). Press [Select] to move to the first digit in the "date" field, and press **[Next]** or **[Back]** to change the digit. Press **[Select]** to move to the second digit in the "date" field, and press **[Next]** or **[Back]** to change the digit.

Press [Select] to move to the "month" field, and press **[Next]** or **[Back]** to change the month.

The year is entered in a two-digit field. Press **[Select]** to move to the first digit in the "year" field, and press **[Next]** or **[Back]** to change the digit. Press **[Select]** to move to the second digit in the "year" field, and press **[Next]** or **[Back]** to change the digit.

Press **[Select]** at the last digit to return to the function name. The date is immediately changed.

#### **NOTE: keyboard option**

If you are using a keyboard, you can use the number keys (0–9) to enter the digits.

# **NOTE: keypad option**

If you are using a terminal with a keypad (24 or 40 key with standard QSI legend), you can use the number keys (0-9) to enter the digits.

Press **[Next]** or **[Back]** to move to the **DONE** section, and select **Save and Exit** to exit Power On Setup.

#### <span id="page-48-0"></span>**5.4.3.3 Time**

This function is used to set or change the real-time clock's time. Press **[Next]** or **[Back]** to move to **CALIBRATION**, and press **[Select]** to move to **Time**. Then enter the hour, minutes, and seconds in 24-hour (or military) time (e.g., 13:10:25 for 1:10:25 p.m.) as follows:

Press **[Select]** to move to the first digit in the "hour" field, and press **[Next]** or **[Back]** to change the digit. Press **[Select]** to move to the second digit in the "hour" field, and press **[Next]** or **[Back]** to change the digit.

Press **[Select]** to move to each digit in the "minutes" field, and press **[Next]** or **[Back]** to change the digits.

Press [Select] to move to each digit in the "seconds" field, and press **[Next]** or **[Back]** to change the digits.

Press **[Select]** at the last digit to return to the function name. The time is immediately changed.

#### **NOTE: keyboard option**

If you are using a keyboard, you can use the number keys (0–9) to enter the digits.

#### **NOTE: keypad option**

If you are using a terminal with a keypad (24 or 40 key with standard QSI legend), you can use the number keys (0-9) to enter the digits.

Press **[Next]** or **[Back]** to move to the **DONE** section, and select **Save and Exit** to exit Power On Setup.

#### <span id="page-48-1"></span>**5.4.3.4 Touchscreen**

You will only see this function if you are using a touch screen-based terminal. If the touch screen is not working properly, you can use this function to calibrate it.

#### **NOTE: alternate method**

You can also calibrate the touch screen without entering the Power On Setup utility (see [section 5.5\)](#page-54-1).

Press **[Next]** or **[Back]** to move to **CALIBRATION**. Press **[Select]** and **[Next]** to move to **Touchscreen**, and press **[Select]** again. The message, "TOUCHSCREEN CALI-BRATION, Please press center of cross" is displayed, and a "+" symbol appears on the screen.

Press the "+" symbol. The symbol moves to the bottom of the display. Press the "+" symbol in its new location. This completes calibration. When finished, the terminal returns to Power On Setup.

Press **[Next]** or **[Back]** to move to the **DONE** section, and select **Save and Exit** to exit Power On Setup.

### <span id="page-48-2"></span>**5.4.4 Network**

This function is only seen if your terminal has the optional Ethernet communications port. Use this function to enter network addresses for the Ethernet port. If you do not know the network addresses, consult your network administrator.

Press **[Next]** or **[Back]** to move to **NETWORK**. Press **[Select]** and **[Next]** to move to each address field. Press **[Select]** at an address field to move to the first digit in the address. Press **[Next]** or **[Back]** to change the digit's value. Press **[Select]** to move to the next digit and press **[Next]** or **[Back]** to change it. Continue to press **[Select]** and change each digit in the address as required. Press **[Select]** at the last digit to return to the function name.

# **NOTE: keyboard option**

If you are using a keyboard, you can use the number keys (0–9) to enter the digits.

# **NOTE: keypad option**

If you are using a terminal with a keypad (24 or 40 key with standard QSI legend), you can use the number keys (0-9) to enter the digits.

# **IP: xxx.xxx.xxx.xxx**

Enter the terminal's IP address.

# **Sub: xxx.xxx.xxx.xxx**

Enter the subnet mask.

# Gate: xxx.xxx.xxx.xxx

Enter the IP address of the gateway (default route).

Press **[Next]** or **[Back]** to move to the **DONE** section, and select **Save and Exit** to exit Power On Setup.

# <span id="page-49-0"></span>**5.4.5 COM1 and Any Additional Installed Serial Ports**

# **NOTE: optional secondary port**

If you have an optional secondary serial port, you will also see the "COM2" category. You should configure both COM1 and COM2 as described in this section.

Some custom terminals may be configured with up to 10 serial ports. On these units, sections for COM1 through COM10 will appear in the menu. All serial ports are configured in a similar manner.

Use the following functions to configure your serial communications port(s).

Press **[Next]** or **[Back]** to move to **COM1** or **COM2** (or the desired port). Press **[Select]** and **[Next]** to move to each field. Press **[Select]** at each field to move to the field entry. Press **[Next]** or **[Back]** to select the appropriate entry at each field. Press **[Select]** to return to the function name.

# **Baud Rate:**

Select the baud rate  $(600 - 115,200$  bps).

## **Data Bits:**

Select the number of data bits, **7** or **8**.

# **NOTE: downloading data**

The serial port must be set to 8 data bits to support user application downloads or firmware upgrades.

# **Parity:**

Select the parity setting, **N** (none), **O** (odd), or **E** (even).

## **Stop bits:**

Select the number of stop bits, **1** or **2**.

# **Flow Ctrl:**

Select the type of flow control, **None**, **SW** (XonXoff, software), or **RTS/CTS** (hardware). If using hardware flow control (HW), refer to the pinout table in "Serial Ports" section for the appropriate terminal. Some terminals may also support **DTR/DSR** (hardware) flow control.

Press **[Next]** or **[Back]** to move to the **DONE** section, and select **Save and Exit** to exit Power On Setup.

# **TX Timeout:**

Select the maximum amount of time to wait to send, if flow control is being used, before a transmission error occurs (and thus terminates the transmission). This setting helps to keep the unit from hanging indefinitely while waiting to transmit if communication between the unit and its counterpart breaks down. The timeout is specified in the number of 20 ms ticks to wait.

Press **[Next]** or **[Back]** to move to the appropriate COM. Press **[Select]** and **[Next]** to move to the TX Timeout field. Press **[Select]** again to move to the first digit in the field. Press **[Next]** or **[Back]** to change the digit's value. Press **[Select]** to move to the next digit and press **[Next]** or **[Back]** to change it. Continue to press **[Select]** and change each digit in the TX Timeout as required. Press [Select] at the last digit to return to the Port field.

## **NOTE: keyboard option**

If you are using a keyboard, you can use the number keys (0-9) to enter the digits.

## **NOTE: keypad option**

If you are using a terminal with a keypad (24 or 40 key with standard QSI legend), you can use the number keys (0-9) to enter the digits.

# <span id="page-49-1"></span>**5.4.6 Keypad**

You will only see this category if your terminal is set up to use a keypad. The Keypad functions are used to turn the keyclick, key repeat and auto shift features on or off. The default state of the keypad backlight (if available) is also set in this section.

# <span id="page-50-0"></span>**5.4.6.1 Keyclick**

Use this function to turn the audible keyclick on or off. If "on," you will hear a click when a key on the keypad is pressed.

Press **[Next]** or **[Back]** to move to **KEYPAD**. Press **[Select]** to move to **Keyclick**, and press **[Select]** again to move to the options. Press **[Next]** or **[Back]** to select **On** or **Off**, then press **[Select]** to return to the function name.

Press **[Next]** or **[Back]** to move to the **DONE** section, and select **Save and Exit** to exit Power On Setup.

#### <span id="page-50-1"></span>**5.4.6.2 Key Repeat**

Use this function to turn the key repeat feature on or off. If "on," a key entry repeats if you hold down the key on the keypad.

Press **[Next]** or **[Back]** to move to **KEYPAD**. Press **[Select]** and then **[Next]** to move to **Key Repeat**, and press **[Select]** again to move to the options. Press **[Next]** or **[Back]** to select **On** or **Off**. Press **[Select]** to return to the function name.

If you selected **On**, you will see two additional functions, as described in the following sections.

Press **[Next]** or **[Back]** to move to the **DONE** section, and select **Save and Exit** to exit Power On Setup.

# <span id="page-50-2"></span>**5.4.6.3 Rpt Delay**

You will only see this function if you selected **On** at the "Key Repeat" field (see [section 5.4.6.2](#page-50-1) above). Use this function to select the delay time that you want between when a key is pressed and when it begins to repeat automatically.

Press **[Next]** to move to **Rpt Delay**, and press **[Select]** to move to the options. Press **[Next]** or **[Back]** to select the key repeat delay time in milliseconds. The time increments or decrements by 20 ms each time you press **[Next]** or **[Back].** Press **[Select]** to return to the function name.

Press **[Next]** or **[Back]** to move to the **DONE** section, and select **Save and Exit** to exit Power On Setup.

### <span id="page-50-3"></span>**5.4.6.4 Rpt Rate**

You will only see this function if you selected **On** at the "Key Repeat" field (see [section 5.4.6.2](#page-50-1) above). Use this function to select the time that you want between each repeat when a key begins to repeat automatically.

Press **[Next]** to move to **Rpt Rate**, and press **[Select]** to move to the options. Press **[Next]** or **[Back]** to select the key repeat rate in milliseconds. The rate increments or decrements by 20 ms each time you press **[Next]** or **[Back].** Press **[Select]** to return to the function name.

Press **[Next]** or **[Back]** to move to the **DONE** section, and select **Save and Exit** to exit Power On Setup.

#### <span id="page-50-4"></span>**5.4.6.5 AutoShift**

When AutoShift is enabled, the system software will automatically handle the Shift function of the keypad, i.e. when the Shift key is pressed, the Shift LED is lit and subsequent key presses will return shifted key codes to the Qlarity application. Set AutoShift to **Off** to disable this automatic shift behavior. When AutoShift is disabled, pressing the Shift key will generate normal key messages, and the Shift LED may be manipulated using the SetLED API.

Press **[Next]** to move to **AutoShift,** then press **[Select]** to move to the options. Press **[Next]** or **[Back]** to select **On** or **Off**. Press **[Select]** to return to the function name.

Press **[Next]** or **[Back]** to move to the **DONE** section, and select **Save and Exit** to exit Power On Setup.

#### <span id="page-50-5"></span>**5.4.6.6 AutoPower**

When AutoPower is enabled, the terminal will enter a low power sleep mode when the Power key on the keypad is pressed. If asleep, pressing the Power key awakens the terminal and resumes program execution. Set AutoPower to **Off** to disable this behavior. When AutoPower is disabled, pressing the Power key will generate normal key messages, and the Power LED may be manipulated using the SetLED API.

Press **[Next]** to move to **AutoPower,** then press **[Select]** to move to the options. Press **[Next]** or **[Back]** to select **On** or **Off**. Press **[Select]** to return to the function name.

Press **[Next]** or **[Back]** to move to the **DONE** section, and select **Save and Exit** to exit Power On Setup.

# <span id="page-51-0"></span>**5.4.6.7 Keypad Backlight**

This section will only appear if your terminal includes a keypad backlight. Use this function to set the default state of the keypad backlight (at power on). Select **On** to turn the keypad backlight on when the power is applied to the unit, or select **Off** to turn the keypad backlight off when the power is applied.

Press **[Next]** to move to **BACKLIGHT** in the **KEYPAD** section**,** then press **[Select]** to move to the options. Press **[Next]** or **[Back]** to select **On** or **Off**. Press **[Select]** to return to the function name.

Press **[Next]** or **[Back]** to move to the **DONE** section, and select **Save and Exit** to exit Power On Setup.

# <span id="page-51-1"></span>**5.4.7 Keyboard**

You will only see this category if you have a keyboard connected to the terminal. The Keyboard functions are used to set the key repeat delay time and rate.

# <span id="page-51-2"></span>**5.4.7.1 Rpt Delay**

Use this function to select the delay time that you want between when a key is pressed and when it begins to repeat automatically.

Press **[Next]** to move to **Rpt Delay**, and press **[Select]** to move to the options. Press **[Next]** or **[Back]** to select the key repeat delay time. The choices are: 250, 500, 750, or 1000 milliseconds. Press **[Select]** to return to the function name.

Press **[Next]** or **[Back]** to move to the **DONE** section, and select **Save and Exit** to exit Power On Setup.

# <span id="page-51-3"></span>**5.4.7.2 Rpt Rate**

Use this function to select the time that you want between each repeat when a key begins to repeat automatically.

Press **[Next]** to move to **Rpt Rate**, and press **[Select]** to move to the options. Press **[Next]** or **[Back]** to select the key repeat rate. The choices range from 2.0 to 30.0 characters per second (cps). The default is 6 cps. Press **[Select]** to return to the function name.

Press **[Next]** or **[Back]** to move to the **DONE** section, and select **Save and Exit** to exit Power On Setup.

# <span id="page-51-4"></span>**5.4.8 Sound**

This section only appears if the audio decoder option has been installed.

## <span id="page-51-5"></span>**5.4.8.1 Volume**

Set the master volume of speaker. This affects volume of sounds played by the PlaySound API as well as that of the PlayNote API. (Exception: on QTERM-G55 terminals, only the PlayNote API is affected by the volume setting.)

Press **[Next]** or **[Back]** to move to **SOUND**. Press **[Select]** and then press **[Select]** again to move to the Volume setting. Press **[Next]** or **[Back]** until the volume is at the desired level. A tone will be played with each press to indicate the current volume.

# <span id="page-51-6"></span>**5.4.8.2 Note Amplitude**

Set the volume of beeps played by calls to PlayNote on units that include the optional audio decoder.

Press **[Next]** or **[Back]** to move to **SOUND**. Press **[Select]** and then press **[Next]** again to move to the Note Amp setting. Press **[Select]** again to start setting the note amplitude. Press **[Next]** or **[Back]** until the volume is at the desired level. A tone will be played with each press to indicate the current volume.

# <span id="page-51-7"></span>**5.4.9 Feedback**

The feedback functionality controls how the unit reports development information and fatal errors.

## <span id="page-51-8"></span>**5.4.9.1 Type**

Use this function to select the method of feedback that the unit uses to report development information and fatal errors. Any combination of COM1, Display, and UDP (ethernet, if available) can be selected.

Press [**Next]** or **[Back]** to move to **FEEDBACK**. Press **[Select]** to move to Type, and press **[Select]** again to change the type of feedback. Use the **[Next]** and/or **[Back]** keys to choose the desired method of feedback. Press **[Select]** to return to the Type field. Press **[Next]** or **[Back]** to move to the **DONE** section, and select **Save and Exit** to exit Power On Setup.

# <span id="page-52-0"></span>**5.4.9.2 UDP**

Use this function to set the IP address to send UDP packets to for feedback.

Press **[Next]** or **[Back]** to move to **FEEDBACK**. Press **[Select]** and **[Next]** to move to the UDP field. Press **[Select]** again to move to the first digit in the UDP field. Press **[Next]** or **[Back]** to change the digit's value.

Press **[Select]** to move to the next digit and press **[Next]** or **[Back]** to change it. Continue to press **[Select]** and change each digit in the address as required. Press **[Select]** at the last digit to return to the UDP field.

#### **NOTE: keyboard option**

If you are using a keyboard, you can use the number keys (0-9) to enter the digits.

Press **[Next]** or **[Back]** to move to the **DONE** section, and select **Save and Exit** to exit Power On Setup.

### <span id="page-52-1"></span>**5.4.9.3 Port Number**

Use this function to set the port number to send UDP feedback packets to.

Press **[Next]** or **[Back]** to move to **FEEDBACK**. Press **[Select]** and **[Next]** to move to the Port field. Press **[Select]** again to move to the first digit in the Port field. Press **[Next]** or **[Back]** to change the digit's value. Press **[Select]** to move to the next digit and press **[Next]** or **[Back]** to change it. Continue to press **[Select]** and change each digit in the Port number as required. Press **[Select]** at the last digit to return to the Port field.

#### **NOTE: keyboard option**

If you are using a keyboard, you can use the number keys (0-9) to enter the digits.

Press **[Next]** or **[Back]** to move to the **DONE** section, and select **Save and Exit** to exit Power On Setup.

# <span id="page-52-2"></span>**5.4.10 Miscellaneous**

The Miscellaneous functions include the setting up of a password for Power On Setup, and also a unit information display screen.

#### <span id="page-52-3"></span>**5.4.10.1 Information**

Use this function to determine the current version of firmware, current BFF version, minimum BFF version, amount of RAM, amount of flash memory, the current flash file system size, and ethernet MAC address of the unit.

Press **[Next]** or **[Back]** to move to **MISCELLANEOUS.** Press **[Select]** to move to **Information**, and press **[Select]** again to view this data.

Press any key to exit this screen and return to the function name.

Press **[Next]** or **[Back]** to move to the **DONE** section, and select **Save and Exit** to exit Power On Setup.

#### <span id="page-52-4"></span>**5.4.10.2 Use Password**

Use this function to determine whether or not a password is required to access the Power On Setup utility.

Press **[Next]** or **[Back]** to move to **MISCELLANEOUS.** Press **[Select]** to move to **Use Password**, and press **[Select]** again to move to the options. Press **[Next]** or **[Back]** to select **Yes** or **No**, then press **[Select]** to return to the function name.

If you selected **Yes**, the "Change Password" function appears for you to define the password, as described in the following section.

Press **[Next]** or **[Back]** to move to the **DONE** section, and select **Save and Exit** to exit Power On Setup.

## <span id="page-52-5"></span>**5.4.10.3 Change Password**

You will only see this function if you selected **Yes** at the "Use Password" field. Use this function to set up or change the Power On Setup password (see [section 5.4.10.2](#page-52-4) above).

Press **[Next]** to move to **Change Password**, and press **[Select]**. The "Enter Password" prompt and the arrow keys (↑ ↓ ← →) with the **[Select]** key in the center are displayed.

Press a series of arrow keys in the order they must be entered as the password (e.g.,  $\uparrow \uparrow \rightarrow$ ). An asterisk (\*) appears in the "Enter Password" prompt for each arrow you press. When you have finished entering the password, press **[Select]** (in the center of the display). The "Confirm New Password" box is displayed.

Enter the password a second time to confirm it. The message, "Password will be changed on exit with save" is displayed.

Press **[Next]** or **[Back]** to move to the **DONE** section, and select **Save and Exit** to exit Power On Setup. The next time you access Power On Setup, the new password will be required.

## <span id="page-53-0"></span>**5.4.11 Diagnostics**

You will only see this category if your terminal is set up to use a keypad or keyboard. Use the Diagnostics functions to verify that a keypad or keyboard key is working properly.

## **NOTE: cannot test <Enter> key**

Because the **<Enter>** key is required to exit Diagnostics, you cannot test it. All other keys may be tested.

# <span id="page-53-1"></span>**5.4.11.1 Keypad Key**

Use this function to verify that keypad keys are mapped correctly on the terminal.

Press → or ← to move to **DIAGNOSTICS.** Press <**Enter>** to move to **Keypad Key**, and press **<Enter>** again. Press the key on the keypad that you want to test. The location (row and column) of the key that you pressed is displayed so that you can verify that it is correct. Press each key that you want to test. Press **<Enter>** to end diagnostics.

Press → or ← to move to the **DONE** section, and select **Save and Exit** to exit Power On Setup.

# <span id="page-53-2"></span>**5.4.11.2 Keybrd Key**

You will only see this function if you have a keyboard connected to your terminal. Use this function to verify that keyboard keys are mapped correctly on the terminal.

Press → or ← to move to DIAGNOSTICS. Press <Enter> to move to **Keybrd Key**, and press **<Enter>** again. Press the key on the keyboard that you want to test. The character that is mapped to the key you pressed is displayed, along with the decimal scan code in parenthesis. Press each key that you want to test. To test mapping of key combinations, press **<Shift>**, **<Ctrl>**, or **<Alt>** (as applicable) with the appropriate key.

Press **<Enter>** to end diagnostics and return to the function name.

Press → or ← to move to the **DONE** section, and select **Save and Exit** to exit Power On Setup.

### <span id="page-53-3"></span>**5.4.11.3 Transmit Key**

Use this function to send the results of the "Keypad or Keyboard Key" test through the COM1 port.

Press → or ← to move to **DIAGNOSTICS.** Press **<Enter>** and then → to move to **Transmit Key**, and press <Enter> to move to the options. Press → or ← to select Yes or No, then press **<Enter>** to return to the function name.

Press → or ← to move to the **DONE** section, and select **Save and Exit** to exit Power On Setup.

### <span id="page-53-4"></span>**5.4.11.4 SDRAM Test**

Some Qlarity-based terminals include the ability to do a comprehensive, non-destructive test on the synchronous DRAM memory. The contents of memory and the processor state are unharmed by the test.

Press **[Next]** to move to **SDRAM TEST.** Press **[Select]** to execute the test. A small dialog will appear indicating that the test is in process. When the test is completed (typically a few seconds) the dialog will change to indicate success or failure. Contact the Service Department at QSI if you terminal reports a failure.

## <span id="page-53-5"></span>**5.4.12 Done**

Use the Done functions to exit Power On Setup with or without saving your changes.

#### <span id="page-53-6"></span>**5.4.12.1 Save and Exit**

Press **[Next]** or **[Back]** to move to **DONE.** Press **[Select]** to move to **Save and Exit**, and press **[Select]** again to save your changes and exit Power On Setup. All changes that were made while in the Power On Setup utility are saved and reflected the next time the terminal is powered on.

#### **NOTE: exceptions**

Changes performed to the settings for "Erase FFS", "Time", and "Date" take effect immediately.

### <span id="page-54-0"></span>**5.4.12.2 Exit w/o Save**

Press **[Next]** or **[Back]** to move to **DONE.** Press **[Select]** and then **[Next]** to move to **Exit w/o Save**, and press **[Select]** again **[Select]** to exit Power On Setup without saving the changes.

# <span id="page-54-1"></span>**5.5 Touch Screen Calibration**

If the touch screen is not working properly (e.g., if the touch keys do not work), it probably needs calibration. If you cannot navigate with the touch keys in the Power On Setup utility, do the following to switch the terminal to calibration mode and calibrate the touch screen without entering Power On Setup:

1. Turn off power to the terminal.

- 2. Press and hold the **[Calibrate]** touch area (see the illustrations in [section 5.1, "Using a Touch Screen"](#page-42-3) for touch area locations) as you power on the terminal.
- 3. Continue pressing until the message, "TOUCH-SCREEN CALIBRATION, Please press center of cross" is displayed and a "+" symbol appears on the screen.
- 4. Press the "+" symbol. The symbol moves to the bottom of the display.
- 5. Press the "+" symbol in its new location.

This completes calibration.

#### **NOTE: alternate method**

You can also calibrate the touch screen using the "Touchscreen" function in Power On Setup (see [section 5.4.3.4](#page-48-1)).